# **COMPRAS**

## Edital

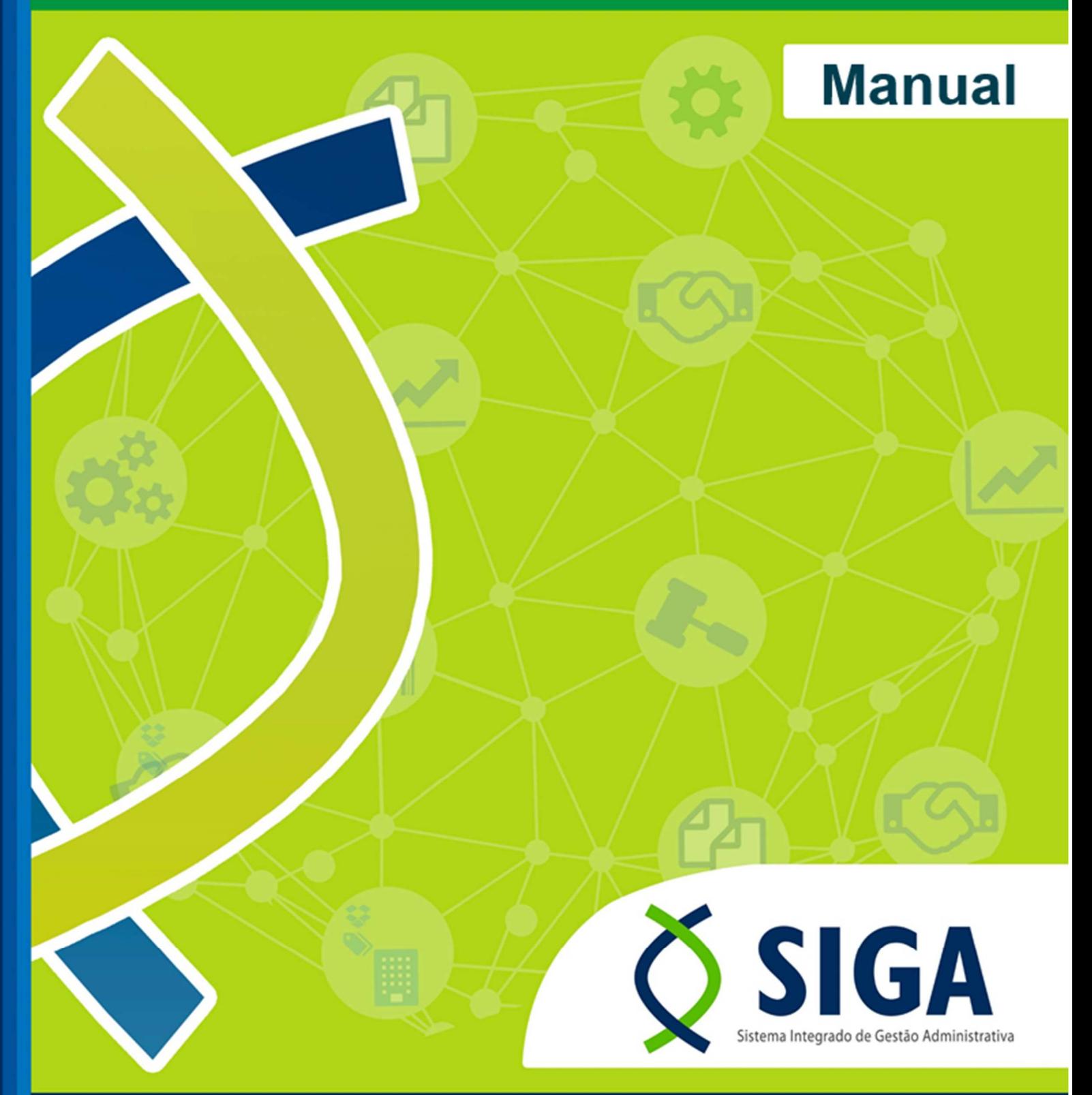

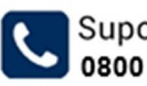

Suporte Siga

**GOVERNO DO ESTADO** DO ESPÍRITO SANTO Secretaria de Estado de Gestão e Recursos Humanos

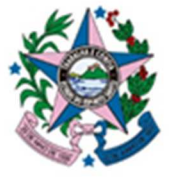

▽ suportesiga@ilhaservice.com.br

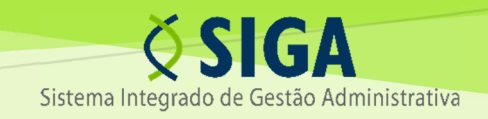

### MÓDULO DE COMPRAS EDITAL

VERSÃO 1.2 / MAIO DE 2024

"**Módulo de Compras – Edital**: O usuário, no desenvolvimento de suas ações diárias, pode efetuar a publicação e disponibilização online de um edital, suas respectivas alterações e comunicações, na forma da lei, receber e responder impugnações e questionamentos a ele referentes e consultar seu histórico de ações. "

GERÊNCIA DE LICITAÇÕES – GELIC GERÊNCIA DE SISTEMAS INTEGRADOS – GESIS SUBSECRETARIA DE ADMINISTRAÇÃO GERAL – SUBAD SECRETARIA DE ESTADO DE GESTÃO E RECURSOS HUMANOS – SEGER

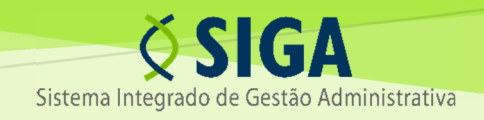

#### **MANUAL DE UTILIZAÇÃO DO SIGA**

#### **INTERFACE EDITAL – Criação, publicação, alteração, esclarecimentos e impugnações**

1

#### **Sumário**

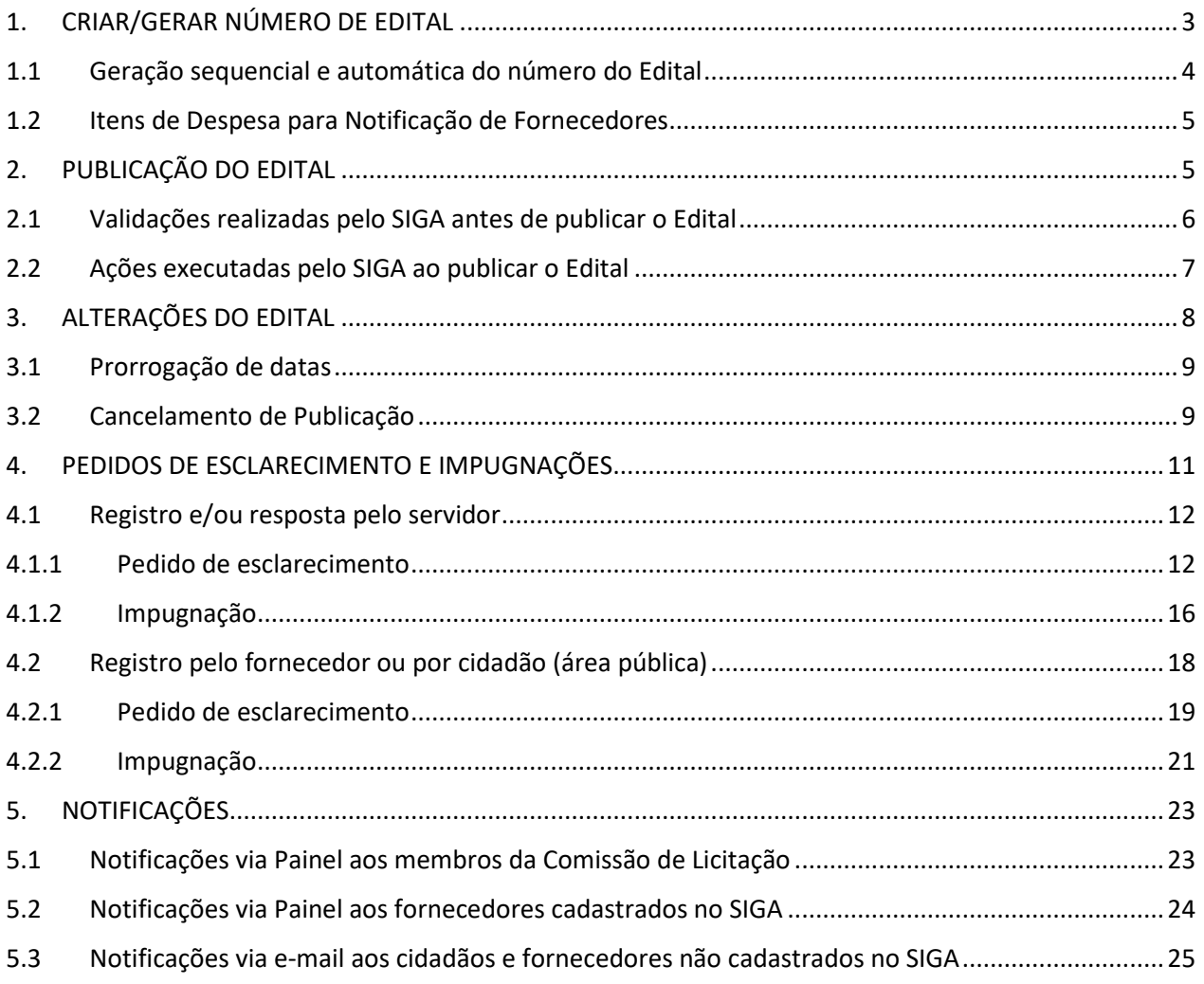

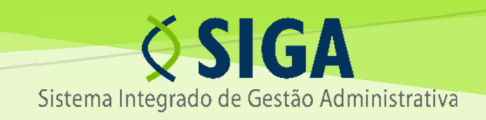

#### 1. CRIAR/GERAR NÚMERO DE EDITAL

Conforme fluxo do Processo Licitatório, após autorização do Ordenador, o processo deve estar recebido na atividade "Edital".

Para gerar o Edital, o usuário deve acessar os Documentos e selecionar a opção "Novo Edital":

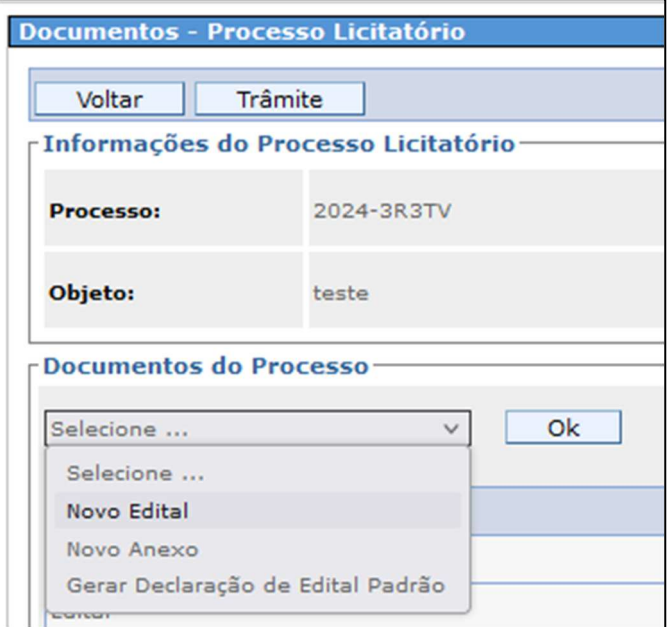

Na tela seguinte, o usuário deve preencher os campos editáveis e clicar no botão "Salvar":

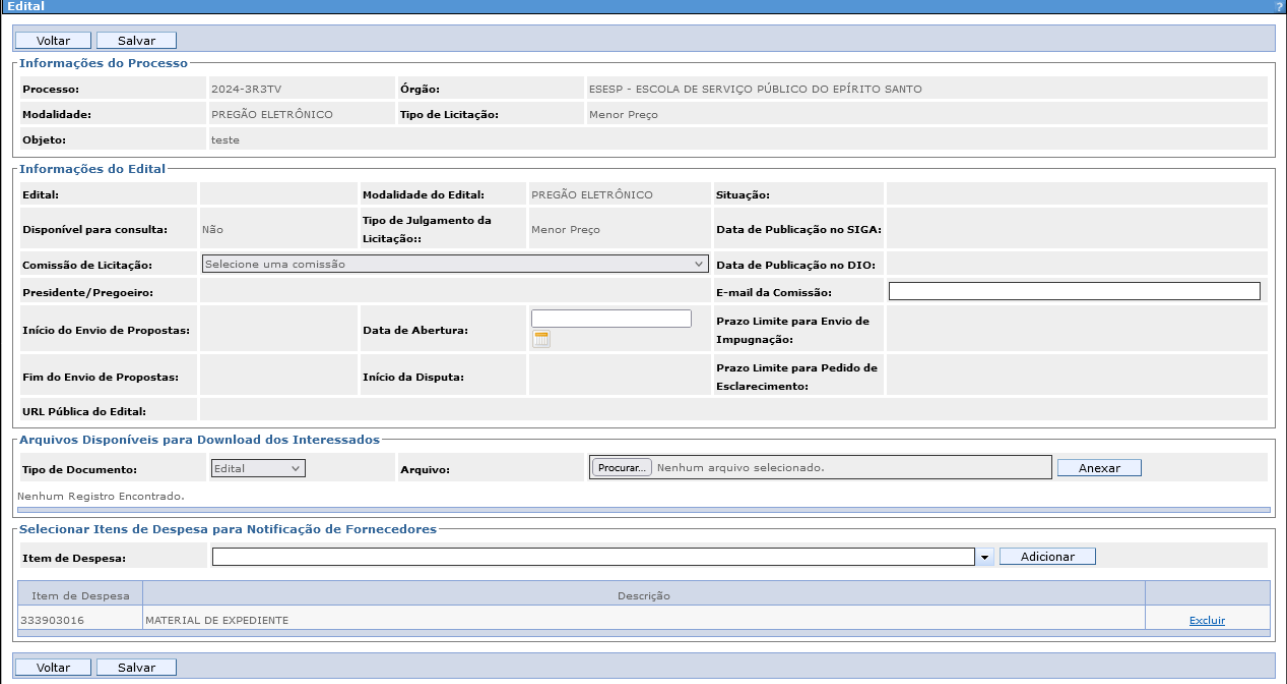

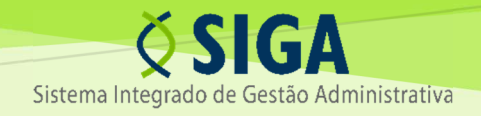

Após salvar, o sistema atribuirá o número do Edital:

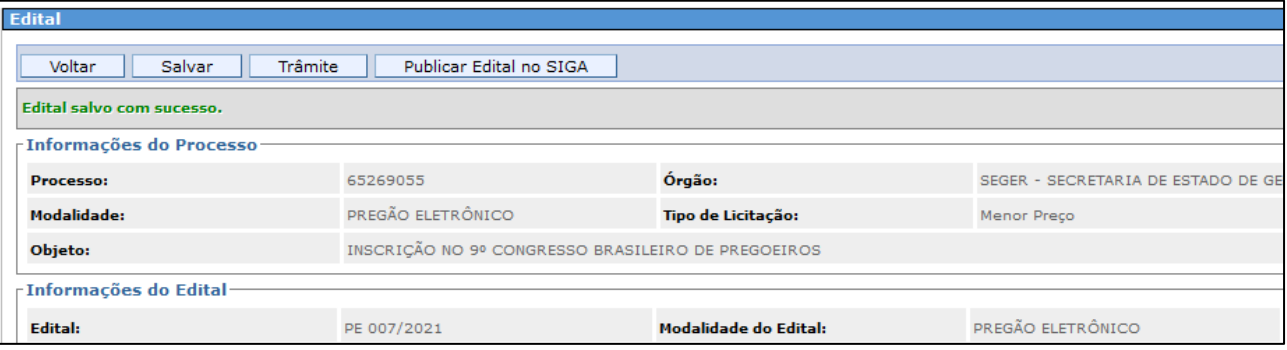

Em relação à tela do Edital, apenas os campos com fundo branco permitem edição/alteração: Comissão de Licitação, E-mail da Comissão e Data de Abertura, além da inclusão de anexos e seleção de itens de despesa.

**DICA:** Após salvar, o usuário pode acessar o Edital do seu órgão tanto pelo menu Processo Licitatório (acessando o processo e indo em "Documentos") quanto pelo menu Edital.

#### **IMPORTANTE:** Apenas Editais publicados são exibidos na área pública.

O campo "Situação" do Edital (ativo/inativo) não tem impacto na exibição do Edital para o público externo.

#### **1.1** Geração sequencial e automática do número do Edital

- a) A fim de evitar duplicidades e garantir que o sistema seja utilizado corretamente, **não é possível a alteração manual do número do Edital**. O SIGA atribuirá o número do Edital, de forma individualizada por órgão e modalidade, assim que o usuário clicar no botão "Salvar" pela primeira vez.
- b) Se não tiver sido publicado, o Edital poderá ser excluído na lista de documentos e o número reaproveitado pelo SIGA, desde que não tenha sido gerado Edital com o número seguinte.

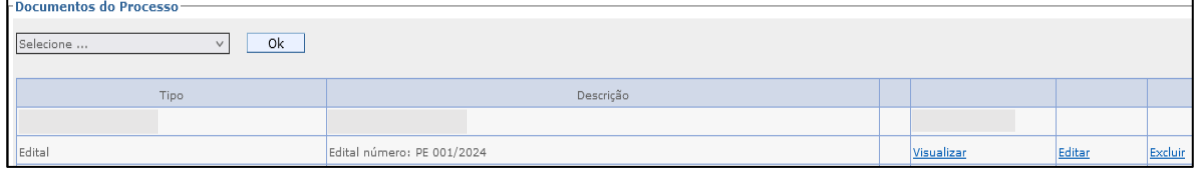

- c) Caso outro número de Edital tenha sido gerado após o que se pretende reaproveitar, apenas a exclusão deste segundo número permitirá o reaproveitamento de ambos, desde que a publicação não tenha sido realizada.
- d) Após a publicação do Edital, ele não mais poderá ser excluído.

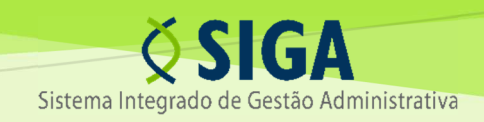

#### **1.2** Itens de Despesa para Notificação de Fornecedores

O sistema traz o item de despesa informado na atividade Dotação Orçamentária, podendo o usuário pesquisar e incluir outros itens que julgue pertinentes ao objeto do Edital. Nos processos para Registro de Preços, como não há essa fase, nenhum item de despesa é exibido, devendo o usuário realizar a inclusão manualmente.

Ao publicar o Edital, o SIGA enviará uma mensagem, exclusivamente via Painel de Notificação, a todos os fornecedores que possuam os itens de despesa selecionados em seu cadastro.

Para adicionar um item de despesa, o usuário pode pesquisar pelo número ou pela descrição, clicando no botão "Adicionar":

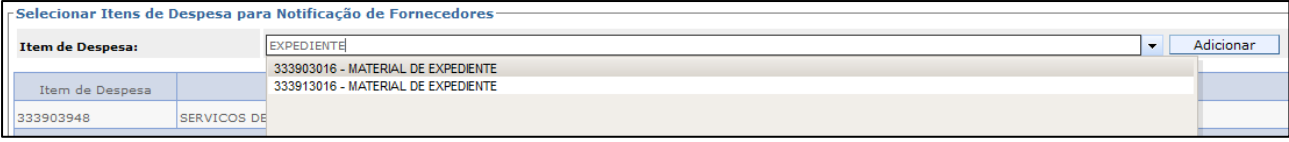

#### 2. PUBLICAÇÃO DO EDITAL

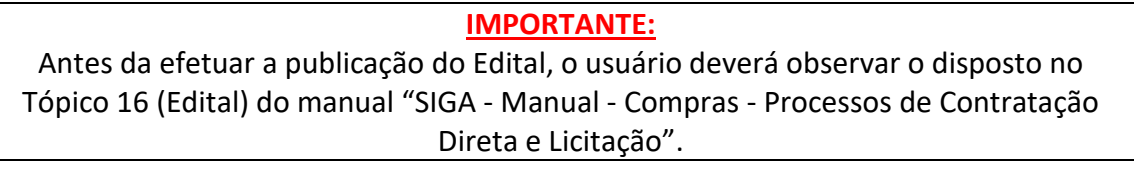

Conforme item anterior, após clicar em "Salvar" pela primeira vez, o sistema atribui o número do Edital e habilita o botão "Publicar Edital no SIGA".

Ao clicar no botão "Publicar Edital no SIGA", a seguinte tela/pop-up será exibida, para que o usuário informe a data em que o Edital foi publicado no Diário Oficial e insira o arquivo da respectiva publicação:

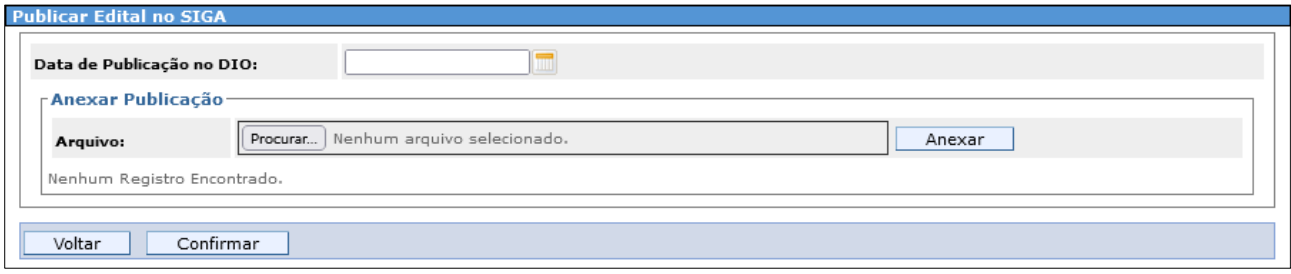

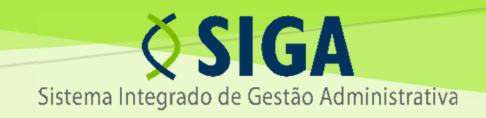

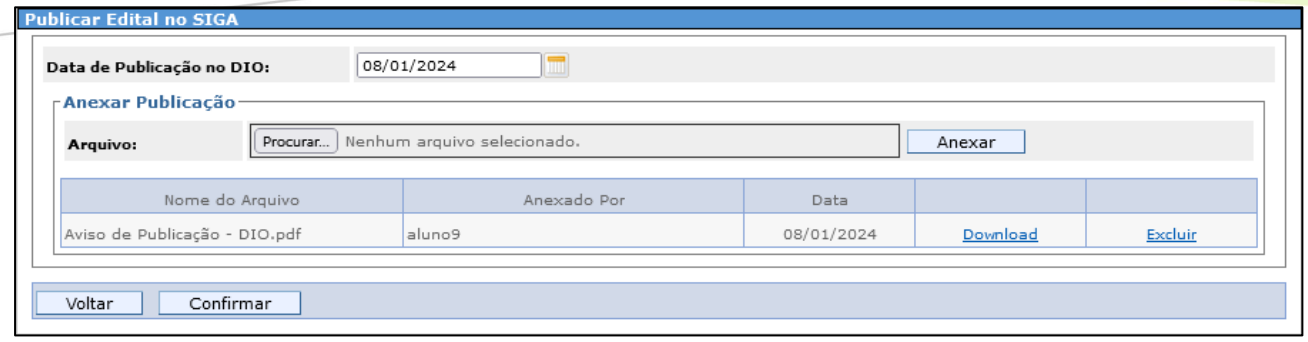

Inserindo as informações, ao clicar em "Confirmar", será exibido um aviso de alerta:

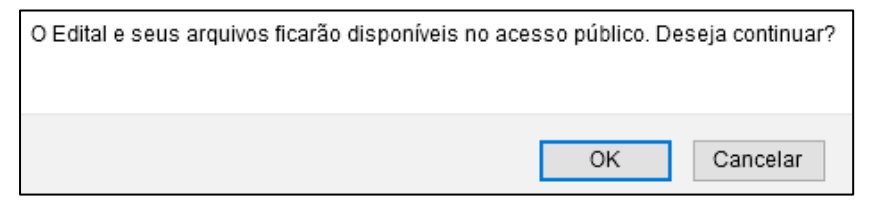

#### **ATENÇÃO:**

Ao clicar em "Ok", o SIGA validará se todos os campos obrigatórios foram preenchidos e, em caso positivo, realizará a publicação, executando uma série de ações. As validações do sistema antes de publicar, bem como as ações realizadas ao publicar, estão descritas nos itens a seguir.

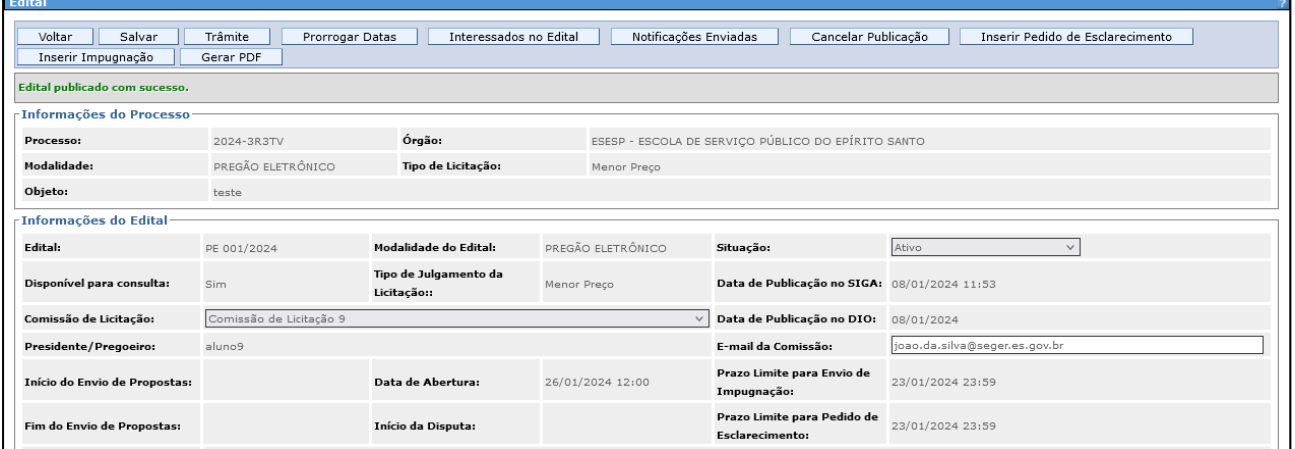

#### **2.1** Validações realizadas pelo SIGA antes de publicar o Edital

Quando o usuário clica em "Ok" na tela de confirmação da publicação, o sistema realiza as seguintes verificações, antes de concluir a ação:

a) Se foi selecionada uma Comissão de Licitação.

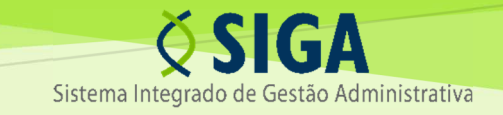

- b) Se foi anexado um arquivo na tela de publicação (que deve ser o extrato da publicação no DIO).
- c) Se foi anexado um arquivo do tipo "Edital" na interface "Arquivos Disponíveis para Download dos Interessados".
- d) Se as datas dos eventos obedecem a ordem descrita na tabela abaixo (ou seja, a data de um evento deve ser maior ou igual à data do evento anterior):

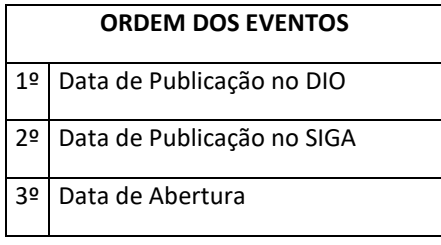

e) Se foi respeitado o intervalo de dias entre os campos abaixo, conforme a modalidade:

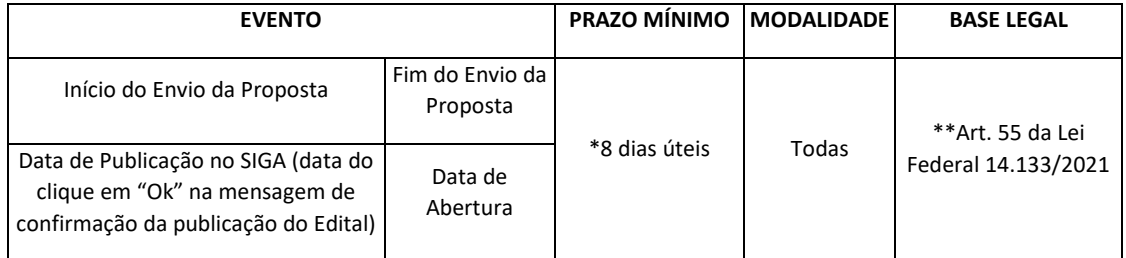

#### **ATENÇÃO:**

\*O sistema validará o intervalo mínimo de 8 dias úteis entre a publicação no SIGA e a data de abertura.

\*\*Os prazos superiores ao mínimo (8 dias úteis) deverão ser indicados e controlados sob a exclusiva responsabilidade do usuário.

Após a publicação, todas as alterações realizadas no Edital serão registradas no Histórico.

#### **2.2** Ações executadas pelo SIGA ao publicar o Edital

Quando o usuário clica em "Ok" na tela de confirmação da publicação, se todos os campos obrigatórios estiverem corretamente preenchidos, o sistema realiza as seguintes ações:

a) Insere na interface "Arquivos Disponíveis para Download dos Interessados" os arquivos adicionados na tela de publicação.

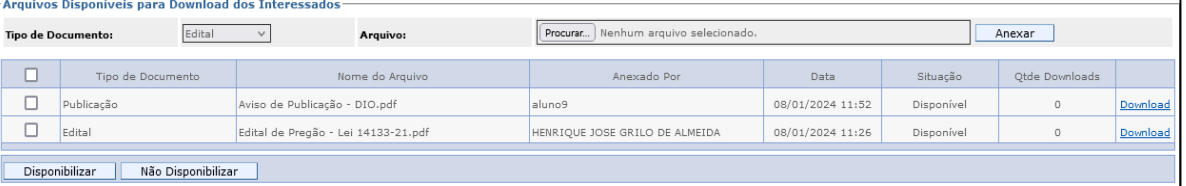

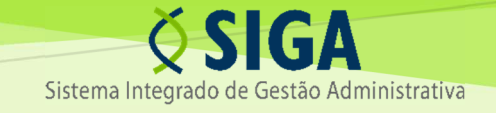

b) Insere no campo "Data de Publicação no SIGA" da interface "Informações do Edital" a data e hora em que o usuário clicou em "Ok" na mensagem de confirmação da publicação do Edital.

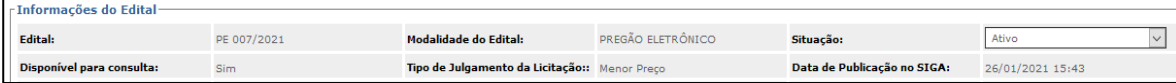

c) Insere no campo "Data de Publicação no DIO" da interface "Informações do Edital" a data informada pelo usuário na tela de publicação.

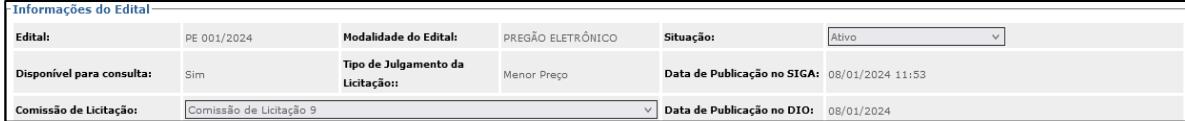

d) Registra no Histórico a publicação do Edital.

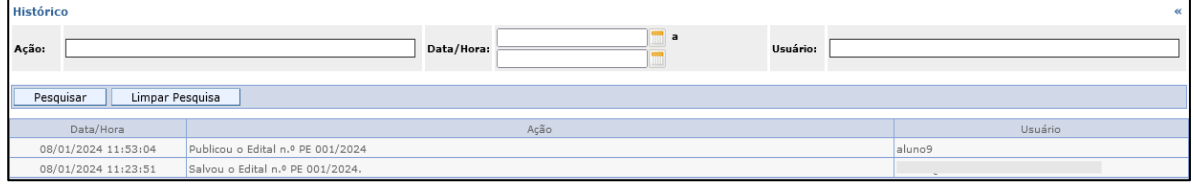

e) Envia uma mensagem, via Painel de Notificações, para as empresas cujos cadastros possuam os itens de despesas selecionados.

Realizada a publicação, o usuário deve tramitar normalmente para a atividade "Fazer Pregão" ou "Fazer Licitação", conforme a modalidade.

**ATENÇÃO:** Em nenhuma hipótese, o usuário deverá efetuar a importação na tela do Pregão.

#### 3. ALTERAÇÕES DO EDITAL

Após a publicação, o sistema não permitirá a exclusão do Edital na lista de documentos do Processo Licitatório.

A única opção para remover o Edital da área pública é o cancelamento da publicação. Ainda assim, o cancelamento da publicação não permite a exclusão do Edital na lista de documentos.

> **IMPORTANTE:** A alteração da situação do Edital de "ativo" para "inativo" não o removerá da área pública.

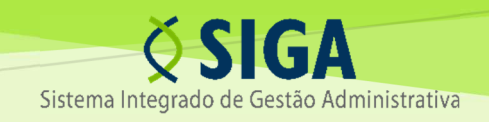

#### **3.1** Prorrogação de datas

A prorrogação consiste no adiamento da data de abertura, sem o cancelamento da publicação e sem alteração dos prazos iniciais anteriormente definidos.

Para prorrogar a data, o processo deve estar na atividade "Edital".

Na tela do Edital, ao clicar no botão "Prorrogar Datas", a tela abaixo será exibida:

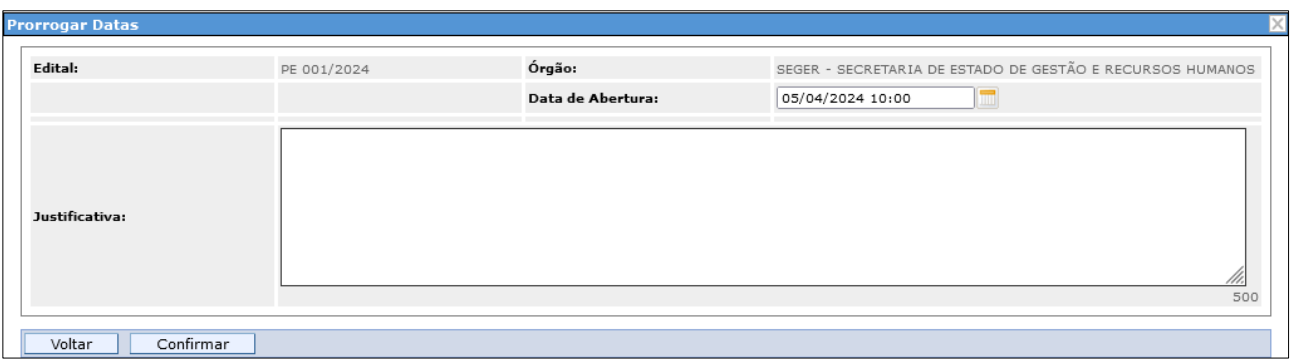

Após informar a nova "Data de Abertura" e a justificativa e clicar em "Confirmar", o SIGA registrará a alteração na tela do Edital e no Histórico, além de enviar a notificação aos fornecedores ou cidadãos que tenham registrado o interesse na tela do Edital.

> **IMPORTANTE:** O SIGA notificará, via e-mail ou Painel de Notificações, todas as empresas e cidadãos que manifestarem o interesse na tela do Edital, independentemente de o interessado ter realizado ou não o download do Edital. A simples realização de download do Edital não é suficiente para que o interessado receba as notificações, o que deve ser manifestado em campo próprio do sistema.

#### **3.2** Cancelamento de Publicação

O cancelamento da publicação remove o Edital da área pública, retornando à sua situação anterior e permitindo a realização de nova publicação, com novos prazos.

Para cancelar a publicação, o processo deve estar na atividade "Edital".

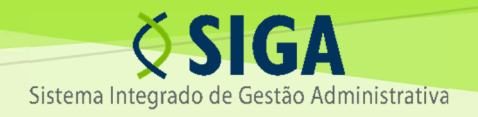

Na tela do Edital, ao clicar no botão "Cancelar Publicação", a tela abaixo será exibida:

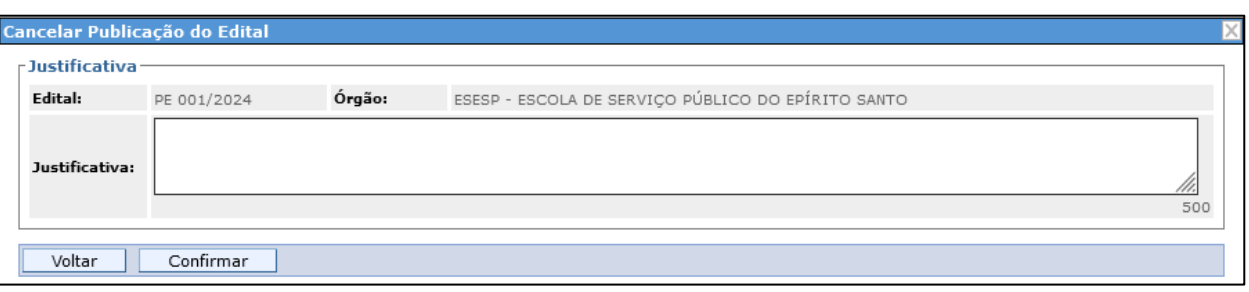

Após informar a justificativa e clicar em "Confirmar", o SIGA registrará a alteração na tela do Edital e no Histórico, removerá o Edital da área pública e notificará os fornecedores ou cidadãos que tenham registrado o interesse na tela do Edital.

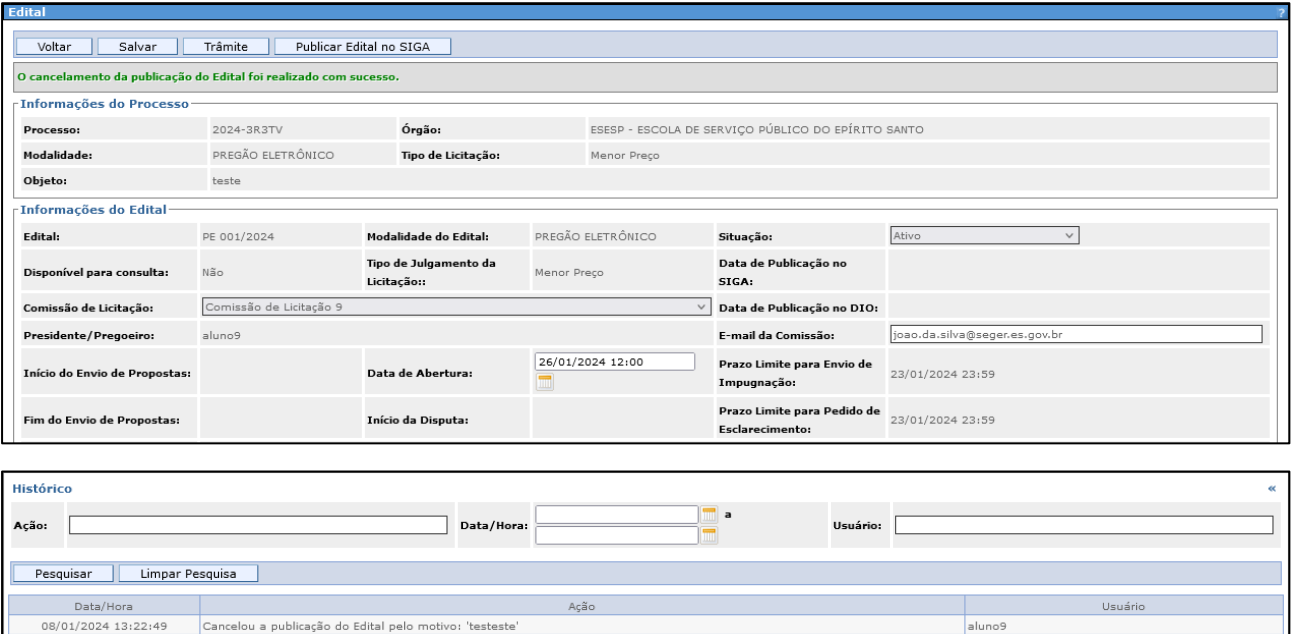

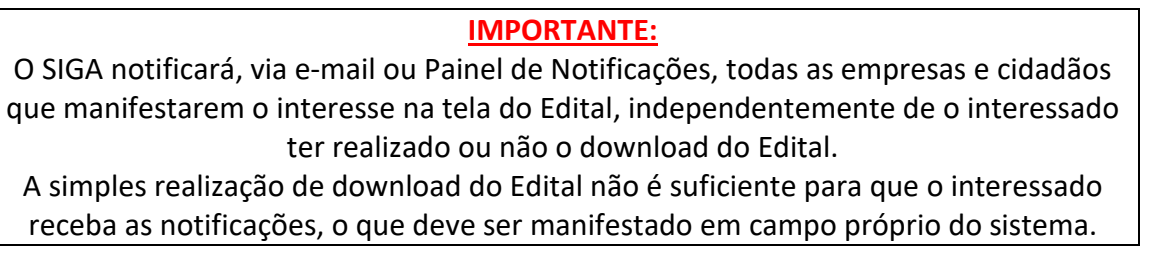

O Edital não poderá ser excluído da lista de documentos do processo, ainda que a publicação tenha sido cancelada.

Após o cancelamento, todas as alterações realizadas no Edital serão registradas no Histórico.

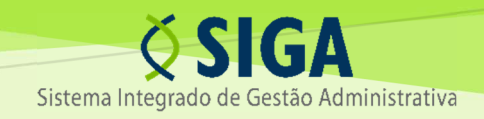

#### 4. PEDIDOS DE ESCLARECIMENTO E IMPUGNAÇÕES

A tela do Edital apresenta as datas limites para envio de impugnação e esclarecimento, de acordo com a seguinte parametrização:

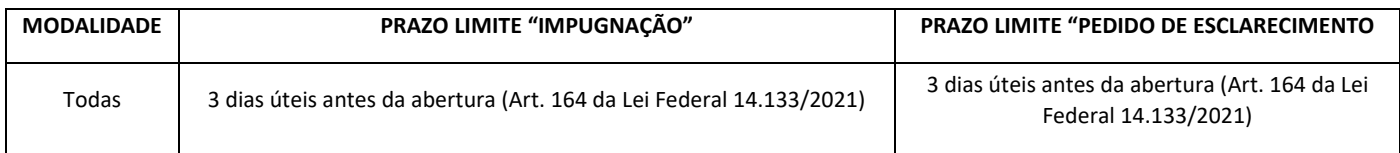

As datas limites são exibidas na interface "Informações do Edital":

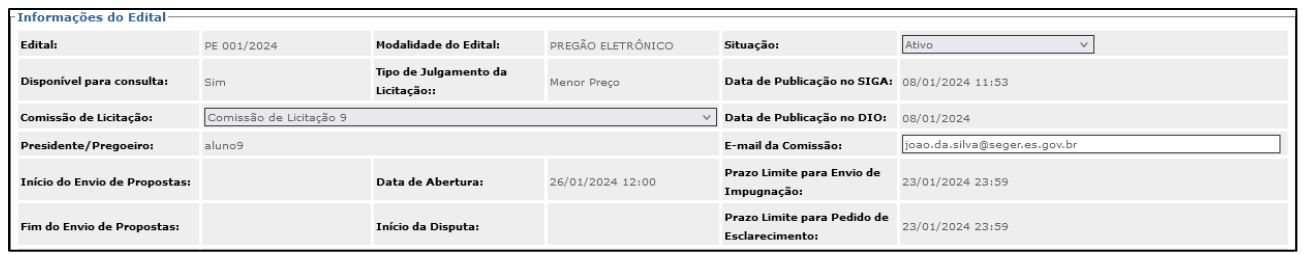

O servidor poderá consultar os pedidos de esclarecimento e impugnações na tela do Edital ou na respectiva opção do menu "Edital":

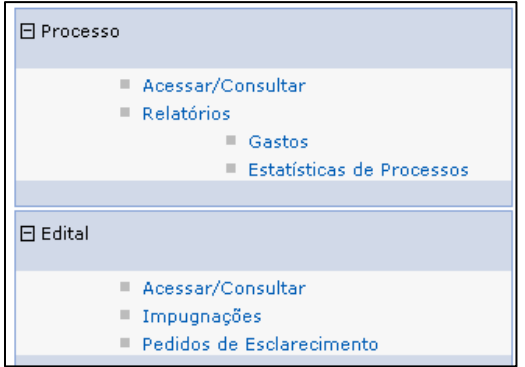

Nas opções de busca, o servidor pode aplicar filtros, por exemplo, para exibir apenas as impugnações e pedidos de esclarecimento ainda não respondidos:

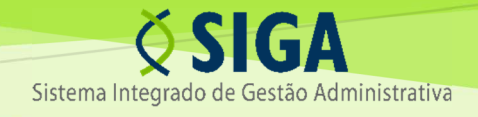

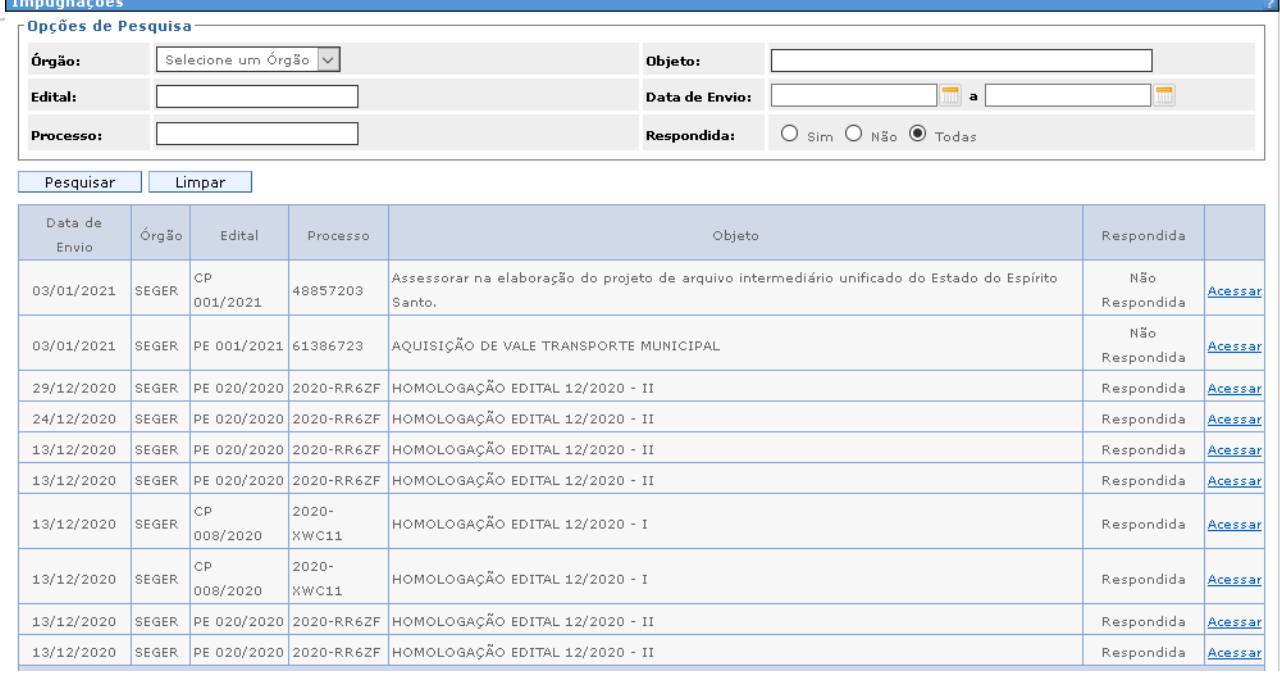

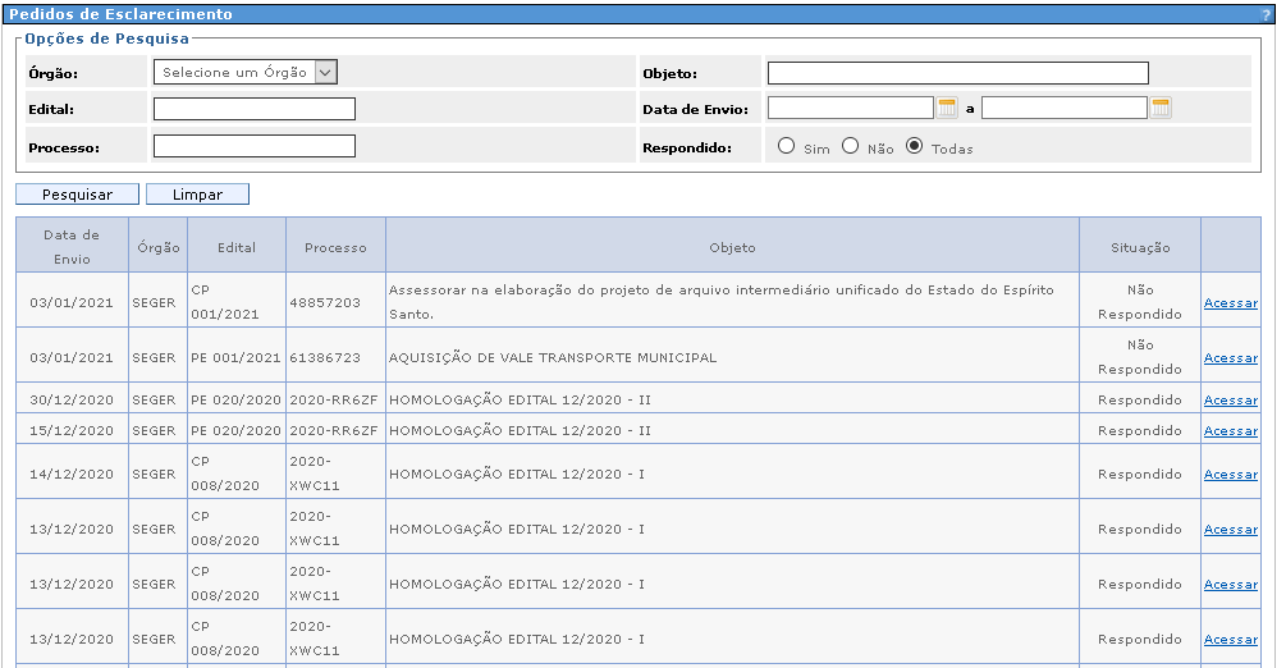

#### **4.1** Registro e/ou resposta pelo servidor

O sistema permite ao servidor o registro a qualquer tempo, sem vinculação às datas fixadas na tela do Edital, para que seja possível o cadastro de pedidos de esclarecimento e impugnações não recebidos via SIGA.

#### 4.1.1 Pedido de esclarecimento

Para realizar o registro, o servidor deve clicar no botão "Inserir Pedido de Esclarecimento":

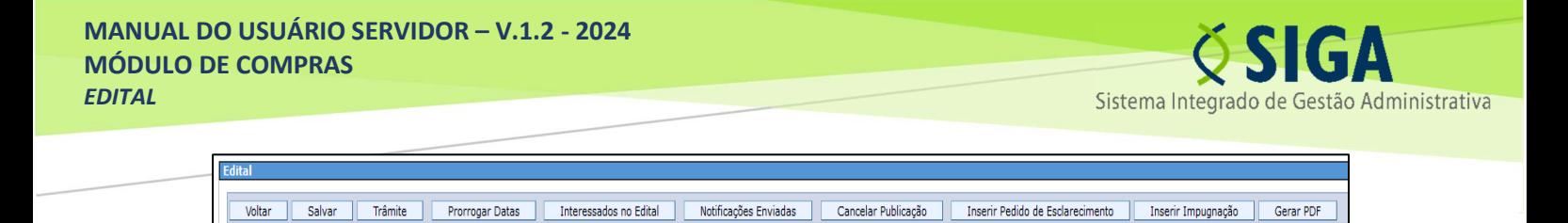

Na tela seguinte, o servidor deve preencher os campos e clicar em "Salvar":

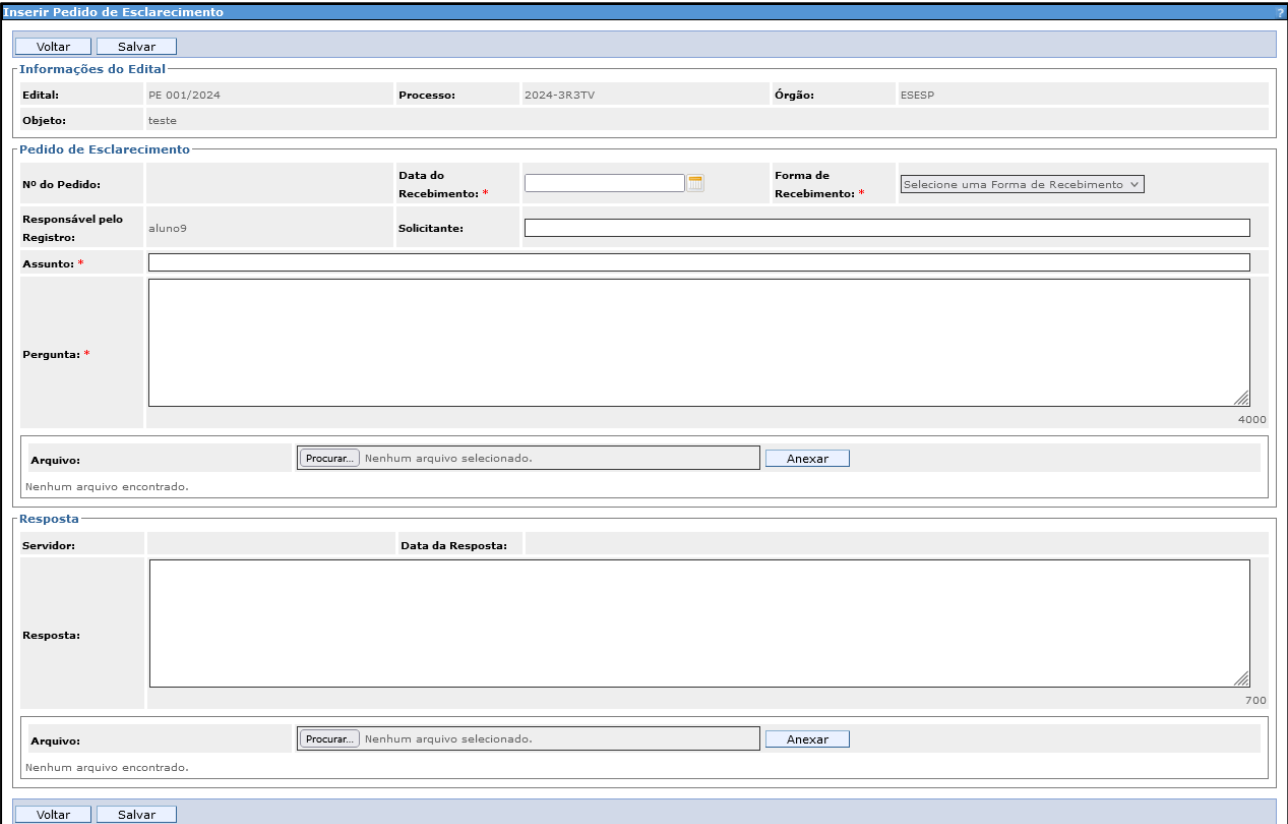

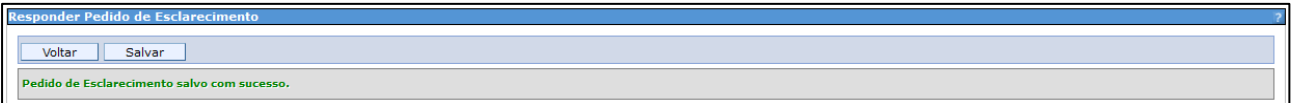

#### **IMPORTANTE:** O servidor pode optar por preencher apenas a interface "Pedido de Esclarecimento" neste momento ou, de forma conjunta, preencher também a interface "Resposta".

Se o servidor não preencher a interface "Resposta", o pedido de esclarecimento será exibido como "não respondido" na tela do Edital:

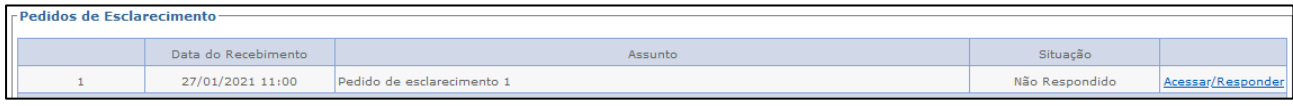

Para responder ou visualizar o pedido de esclarecimento, basta clicar no link "Acessar/Responder" da tela anterior.

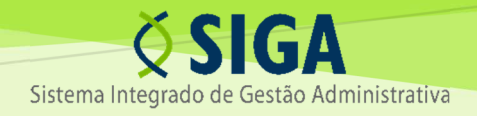

#### Preenchendo os campos da resposta, o servidor deve clicar em "Salvar":

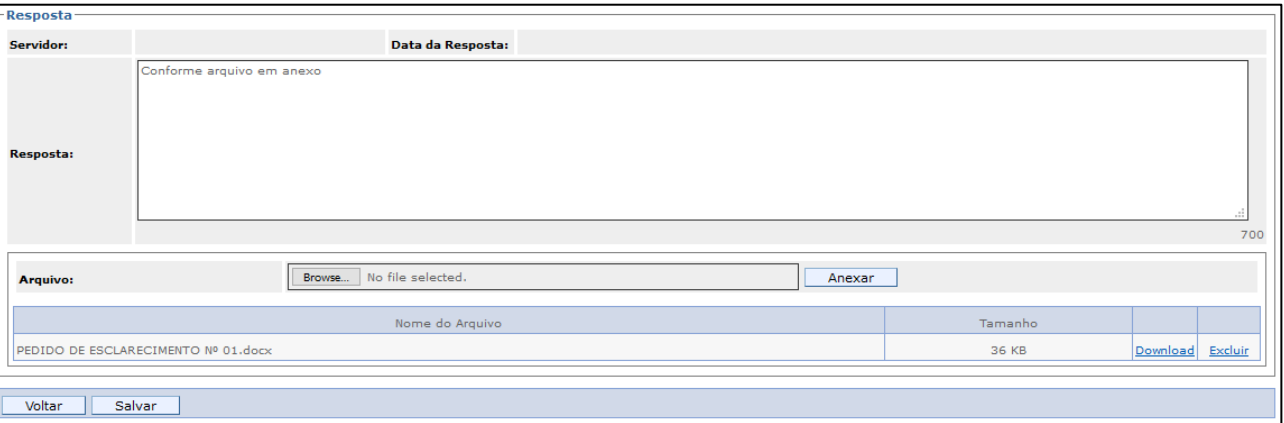

Tem certeza que deseja enviar a resposta para este Pedido de Esclarecimento? Após a confirmação, seu conteúdo não poderá ser alterado, mas apenas complementado.  $OK$ Cancelar

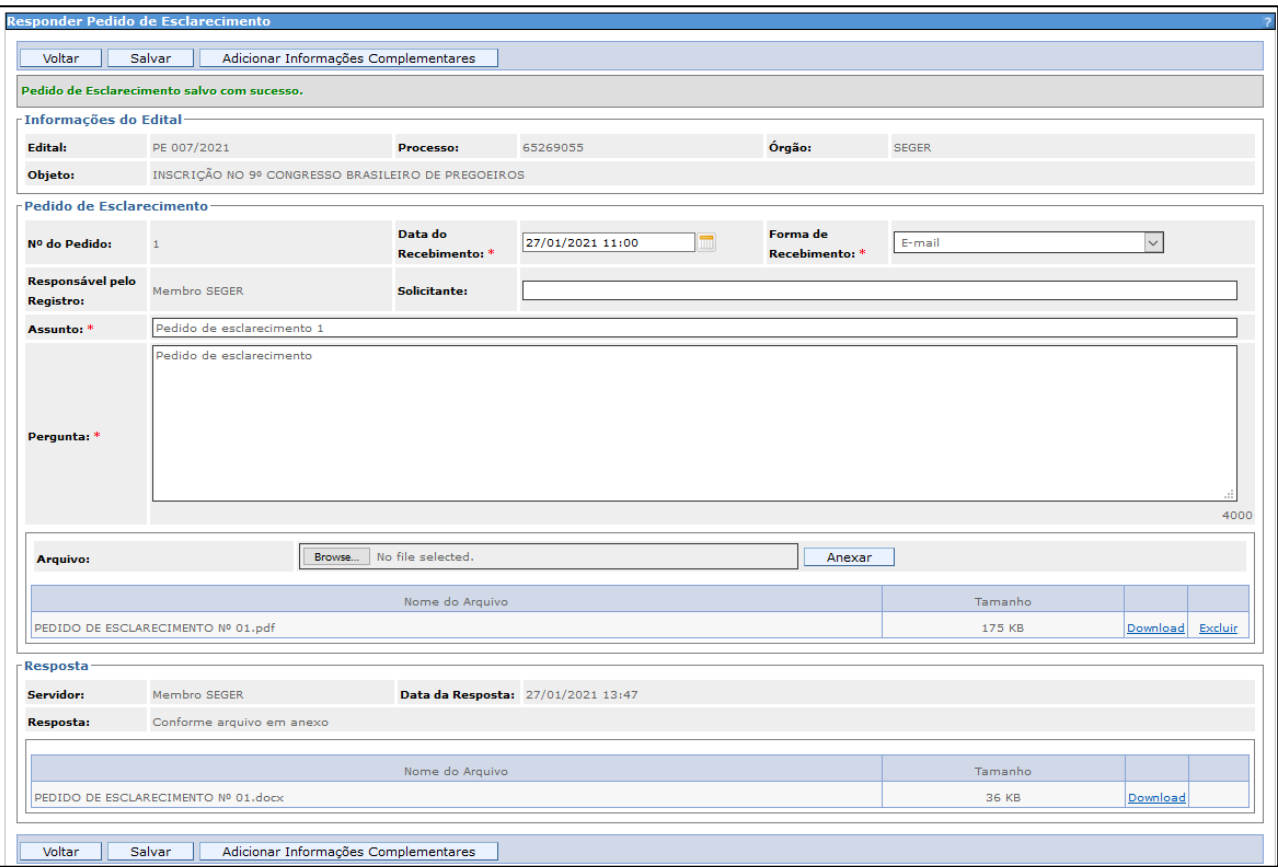

#### **ATENÇÃO:** Para gravação do anexo na tela, após selecionar o arquivo, o usuário deve clicar no botão "Anexar", antes de salvar a resposta. O sistema aceita o upload de mais de um arquivo

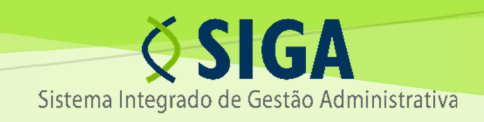

O sistema permitirá a alteração das informações na interface "Pedido de Esclarecimento" apenas quando o registro for feito pelo servidor.

Não é possível alterar o conteúdo da interface "Resposta" em nenhuma circunstância. Caso seja necessária alguma complementação, o servidor deve utilizar o botão "Adicionar Informações Complementares" exibido na tela do pedido de esclarecimento:

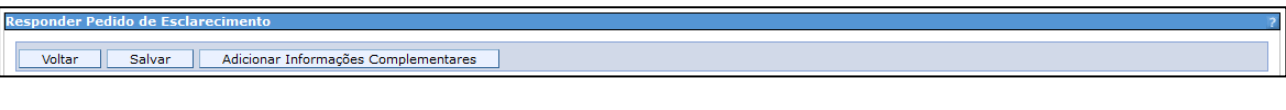

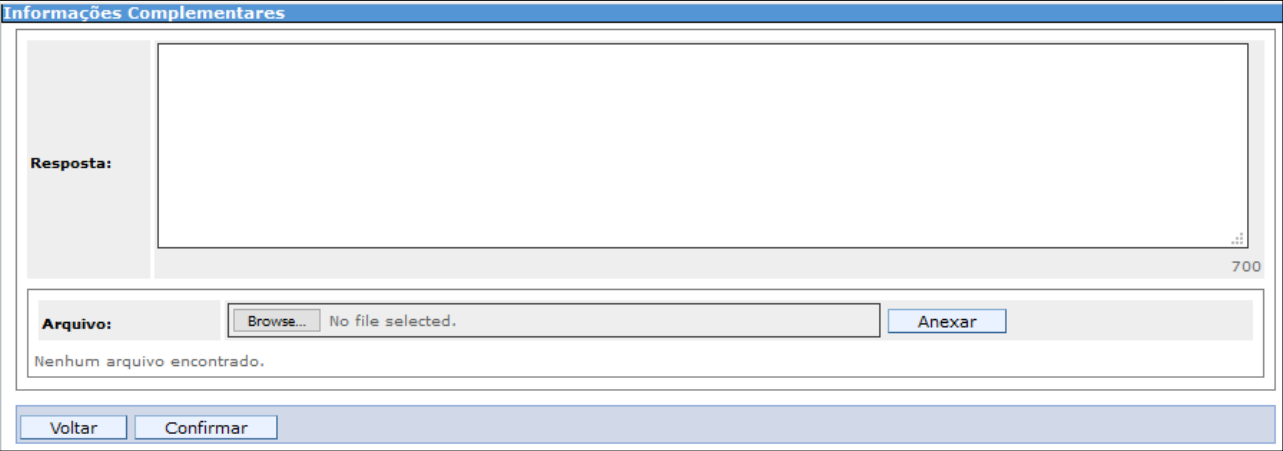

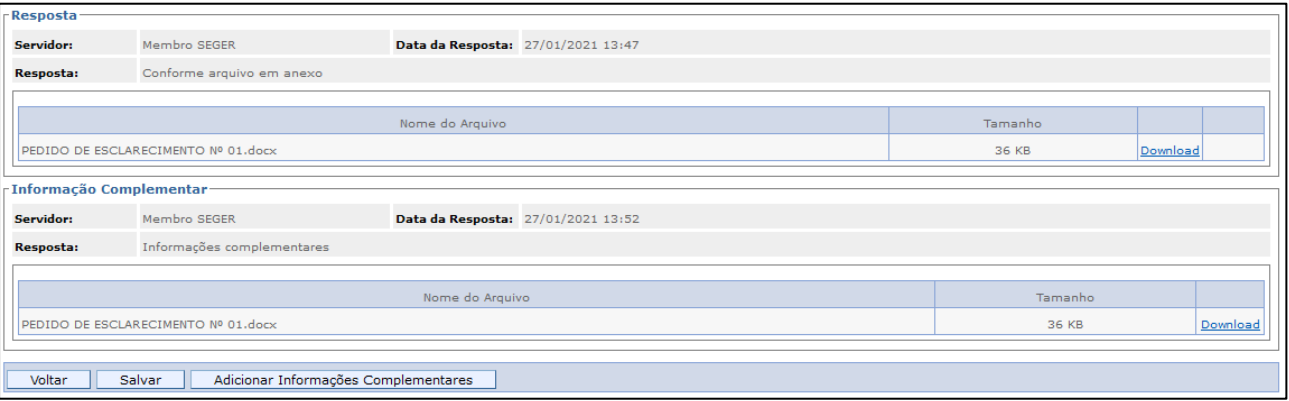

#### **IMPORTANTE:**

O SIGA notificará, via e-mail ou Painel de Notificações, todas as empresas e cidadãos que manifestarem o interesse na tela do Edital, independentemente de o interessado ter realizado ou não o download do Edital.

A simples realização de download do Edital não é suficiente para que o interessado receba as notificações, o que deve ser manifestado em campo próprio do sistema.

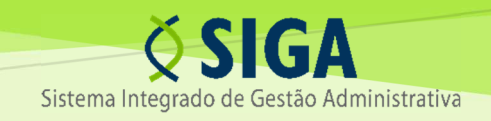

#### 4.1.2 Impugnação

Edital

Para realizar o registro, o servidor deve clicar no botão "Inserir Pedido Impugnação":

Gerar PDF Voltar Salvar Trâmite Interessados no Edital Notificações Enviadas Cancelar Publicação Inserir Pedido de Esclarecimento Inserir Impugnação Prorrogar Datas

Na tela seguinte, o servidor deve preencher os campos e clicar em "Salvar":

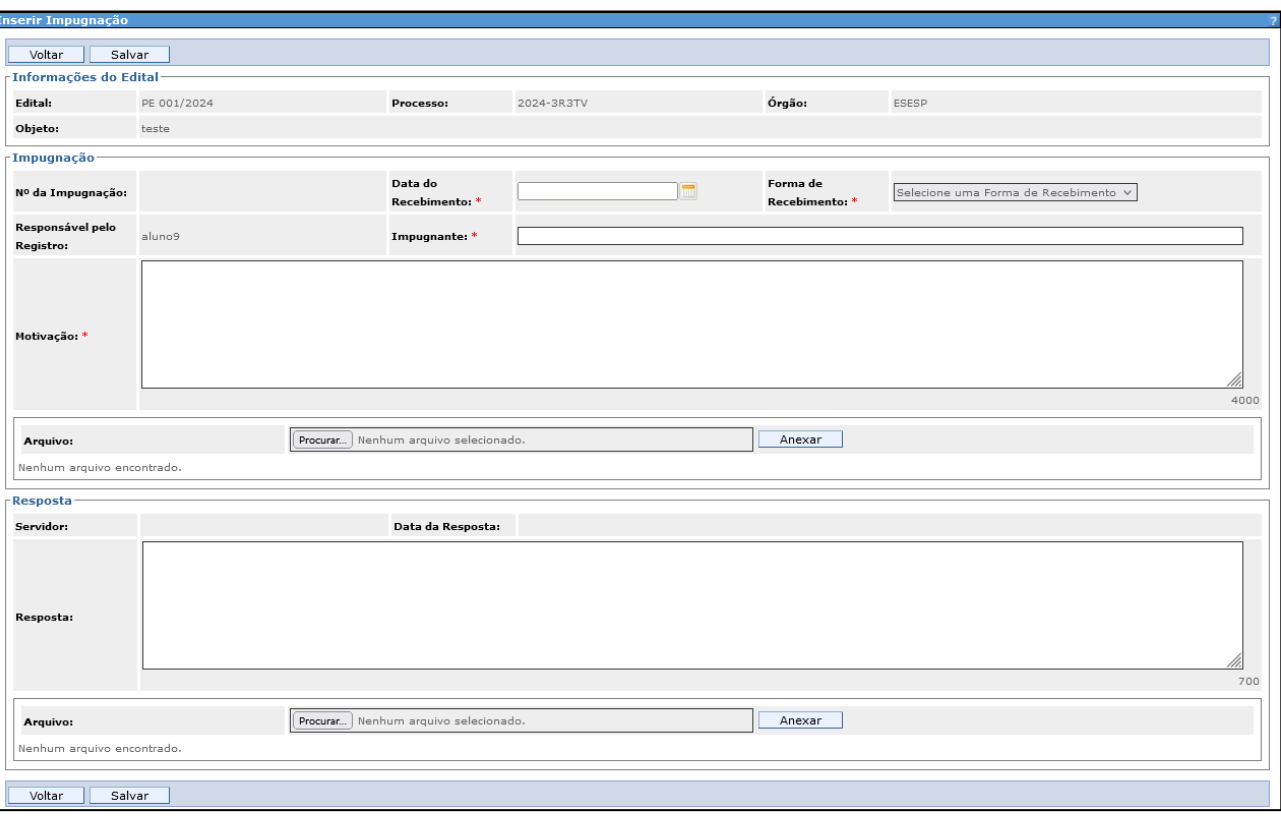

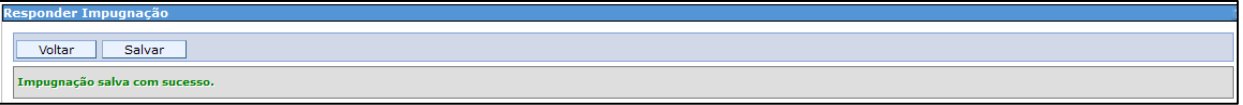

#### **IMPORTANTE:**

O servidor pode optar por preencher apenas a interface "impugnação" neste momento ou, de forma conjunta, preencher também a interface "Resposta".

Se o servidor não preencher a interface "Resposta", a impugnação será exibida como "não respondida" na tela do Edital:

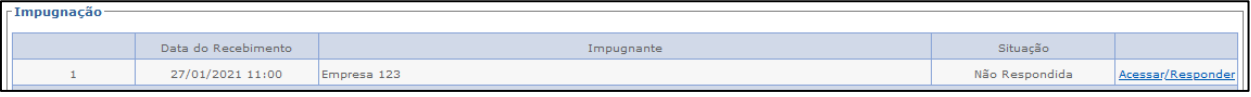

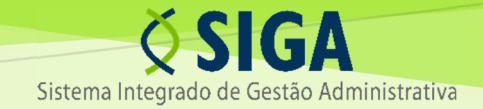

Para responder ou visualizar a impugnação, basta clicar no link "Acessar/Responder" da tela anterior.

Preenchendo os campos da resposta, o servidor deve clicar em "Salvar":

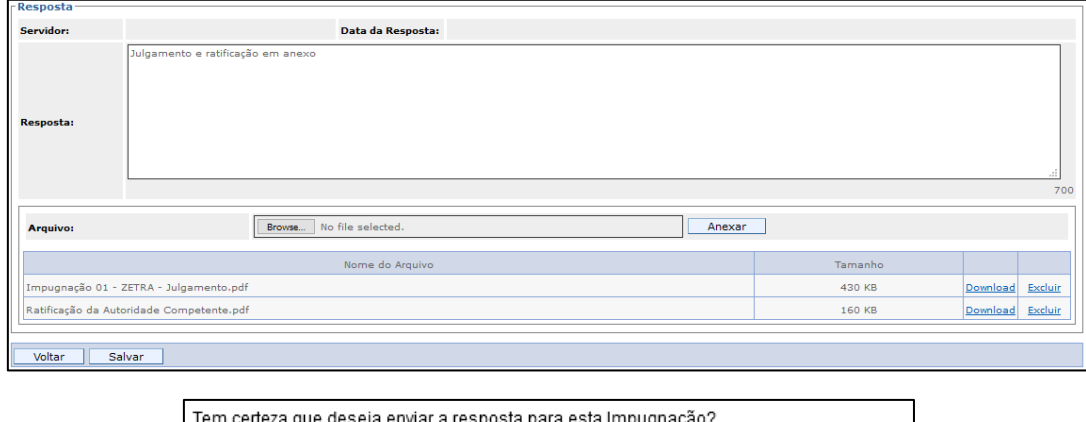

Após a confirmação, seu conteúdo não poderá ser alterado, mas apenas complementado.

Cancelar  $\overline{\rm OK}$ 

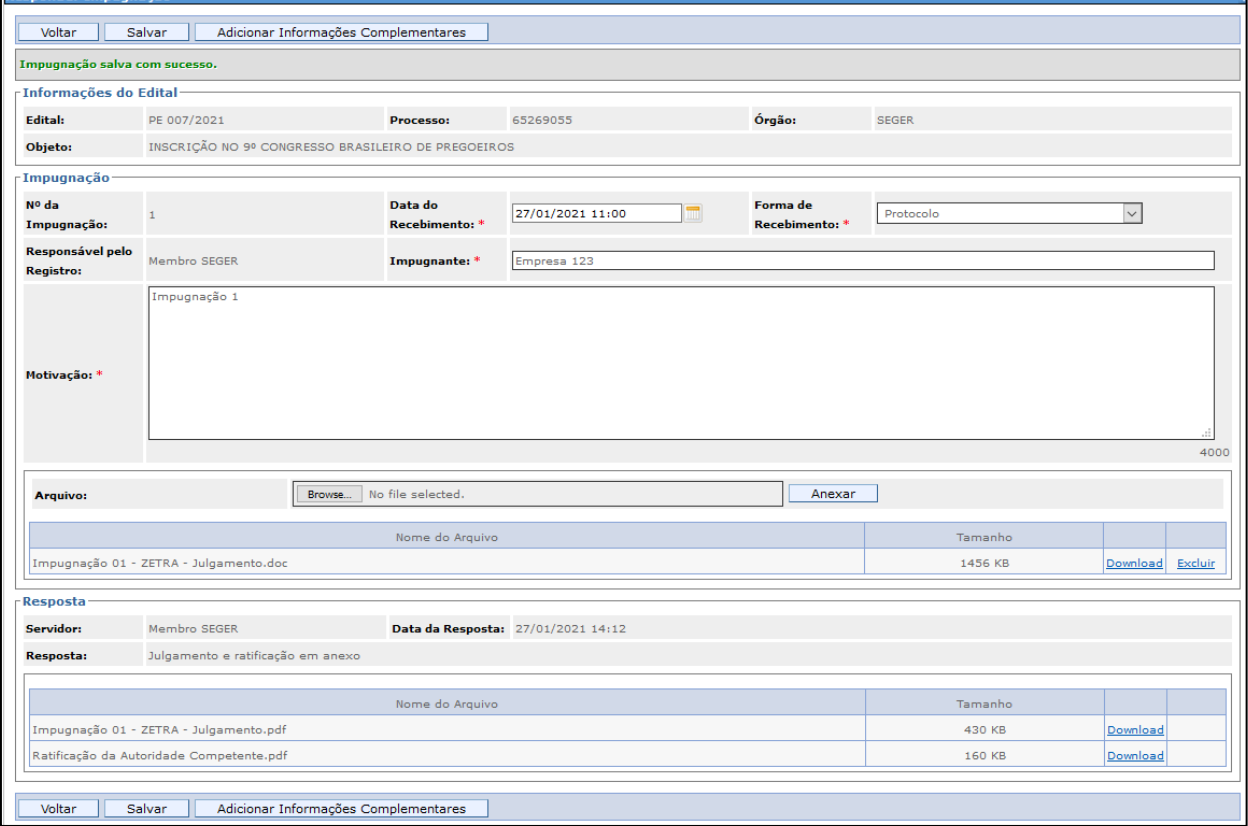

#### **ATENÇÃO:**

Para gravação do anexo na tela, após selecionar o arquivo, o usuário deve clicar no botão "Anexar", antes de salvar a resposta. O sistema aceita o upload de mais de um arquivo

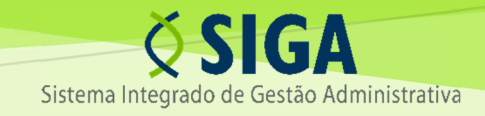

O sistema permitirá a alteração das informações na interface "Impugnação" apenas quando o registro for feito pelo servidor.

Não é possível alterar o conteúdo da interface "Resposta" em nenhuma circunstância. Caso seja necessária alguma complementação, o servidor deve utilizar o botão "Adicionar Informações Complementares" exibido na tela da impugnação:

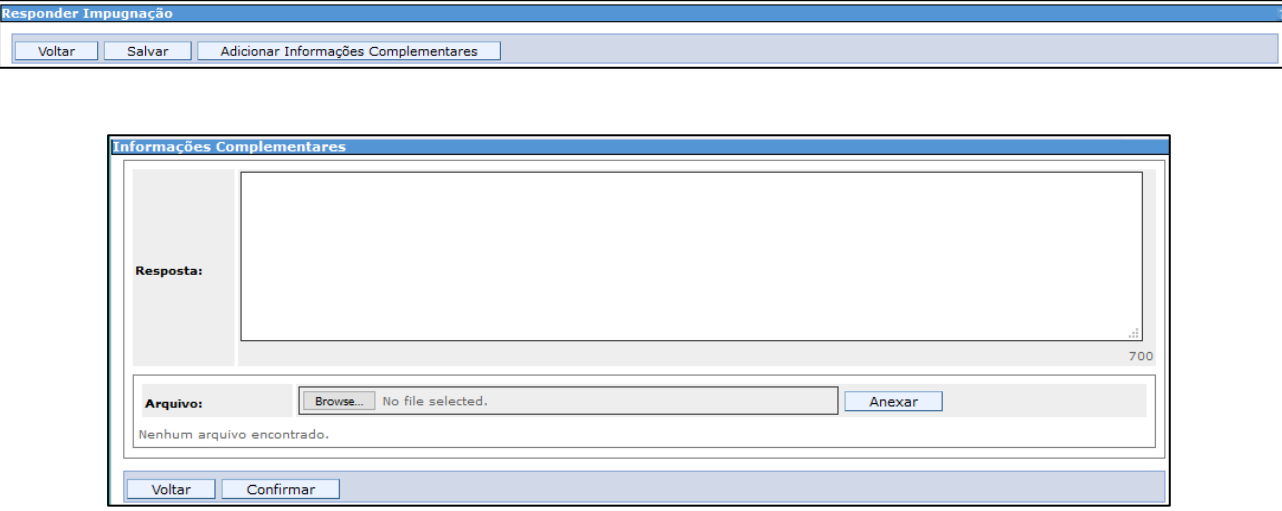

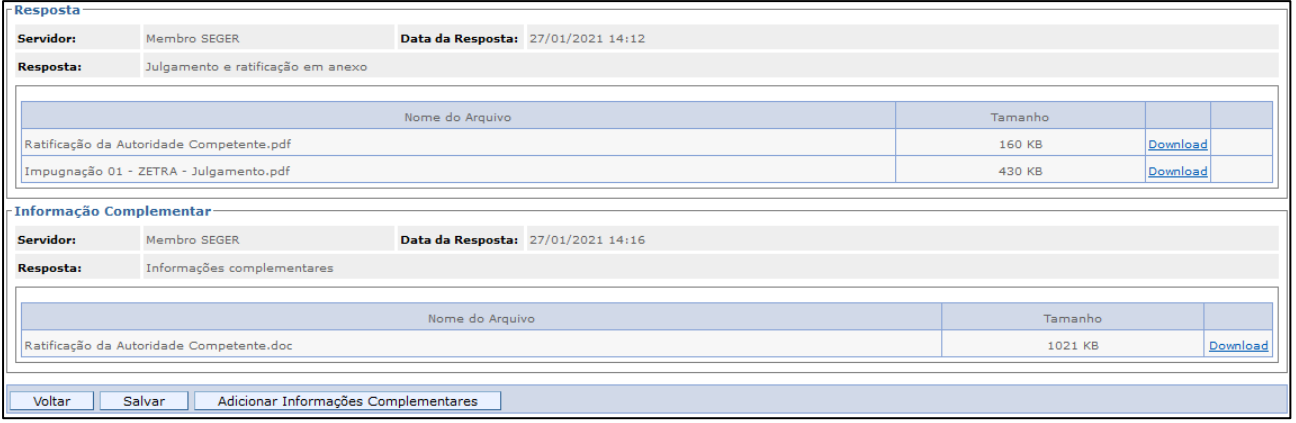

#### **IMPORTANTE:**

O SIGA notificará, via e-mail ou Painel de Notificações, todas as empresas e cidadãos que manifestarem o interesse na tela do Edital, independentemente de o interessado ter realizado ou não o download do Edital.

A simples realização de download do Edital não é suficiente para que o interessado receba as notificações, o que deve ser manifestado em campo próprio do sistema.

#### **4.2** Registro pelo fornecedor ou por cidadão (área pública)

O fornecedor ou cidadão pode encaminhar pedidos de esclarecimento ou impugnações pela tela do Edital,

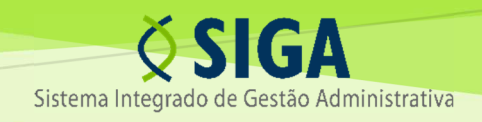

#### dentro dos prazos fixados:

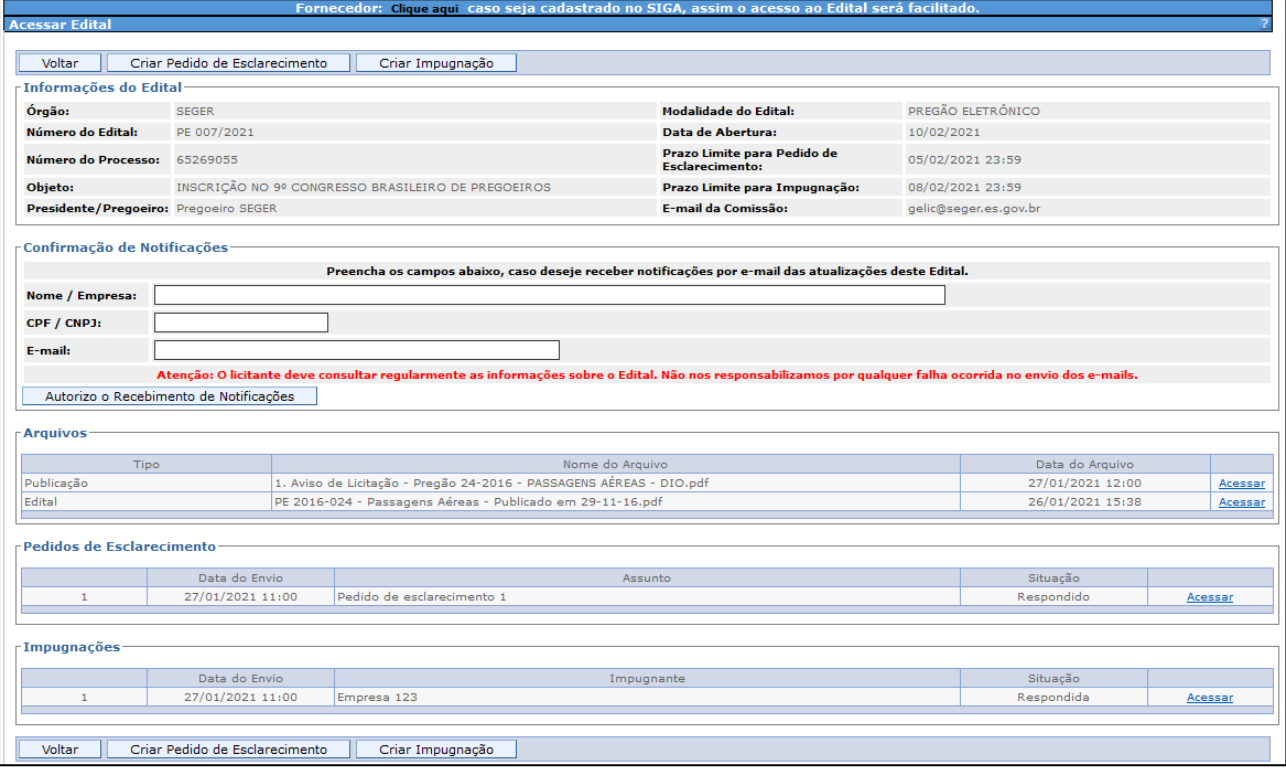

No caso de cidadãos e fornecedores sem cadastro no SIGA, o sistema exigirá o preenchimento das informações do interessado.

Se o fornecedor possuir cadastro, ele poderá realizar o login no sistema através do link exibido na parte superior da tela do Edital, para que tais informações sejam preenchidas automaticamente.

#### 4.2.1 Pedido de esclarecimento

Para realizar o registro, o interessado deve clicar no botão "Criar Pedido de Esclarecimento" na tela do Edital.

Se o interessado não possuir cadastro e/ou não realizar o login, será exibida a seguinte tela:

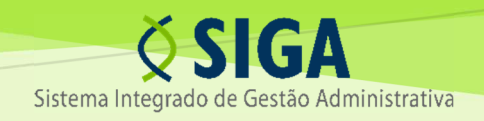

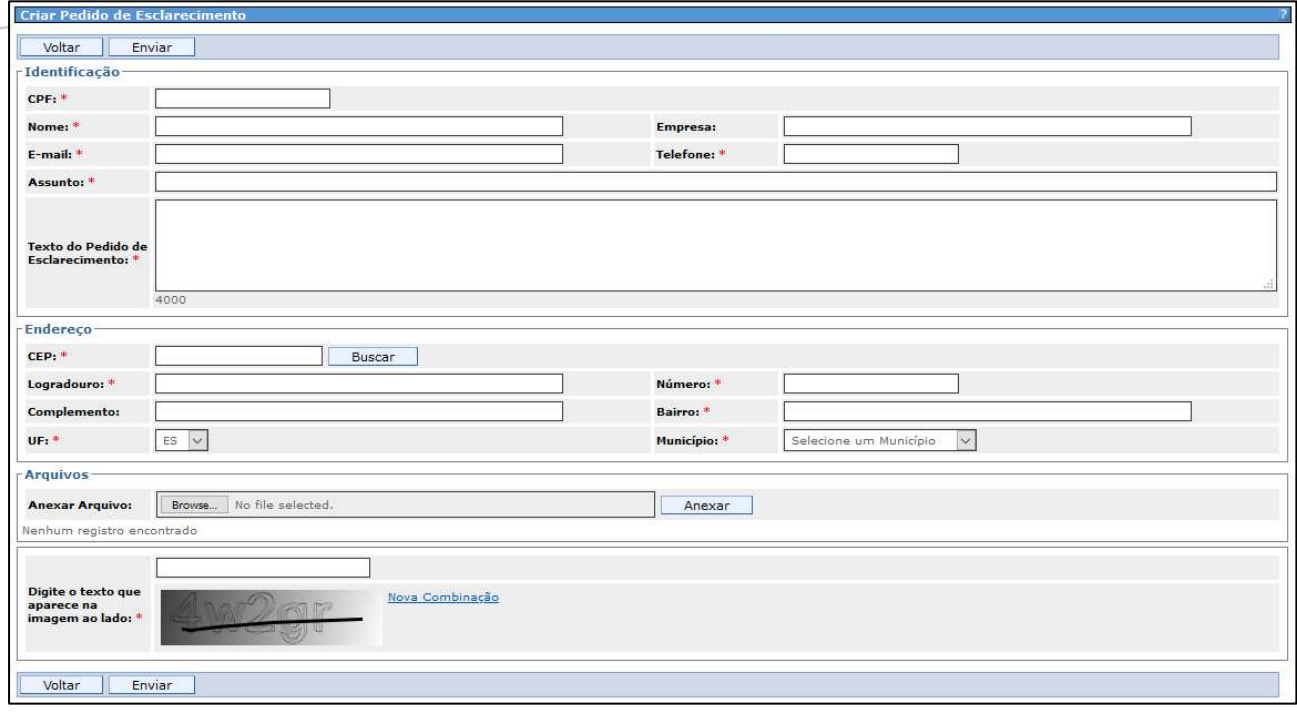

Se o interessado possuir cadastro e realizar o login, o sistema carregará as informações do seu cadastro automaticamente:

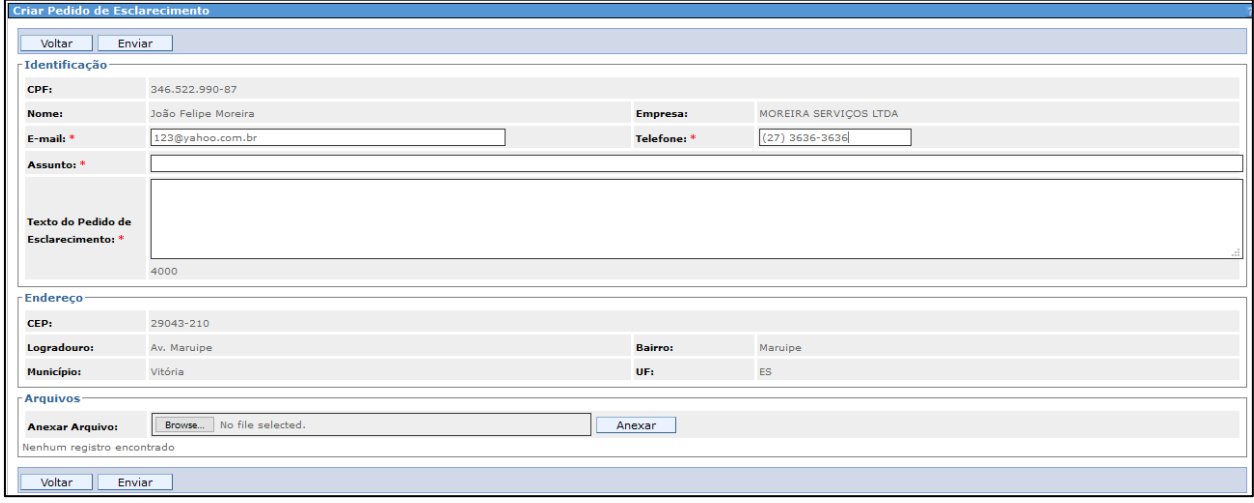

O usuário deve preencher os campos e clicar em "Enviar":

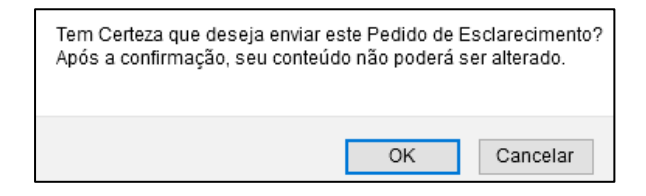

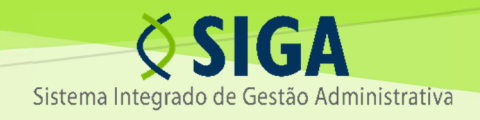

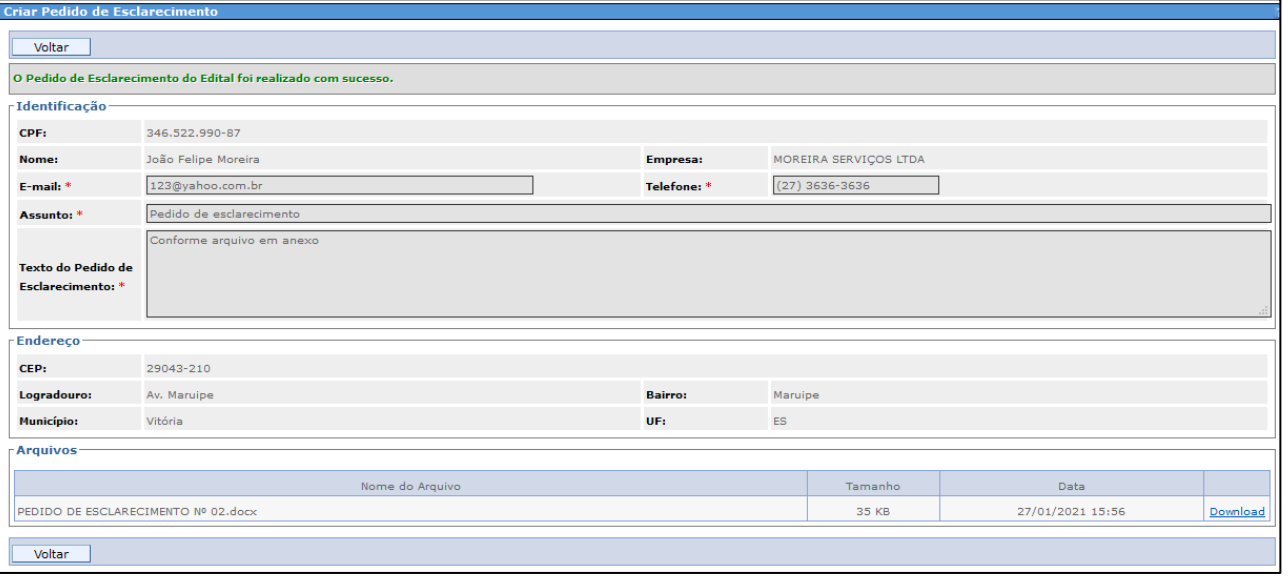

**ATENÇÃO:** Para gravação do anexo na tela, após selecionar o arquivo, o usuário deve clicar no botão "Anexar", antes de salvar a resposta. O sistema aceita o upload de mais de um arquivo.

#### 4.2.2 Impugnação

Para realizar o registro, o interessado deve clicar no botão "Criar Impugnação" na tela do Edital.

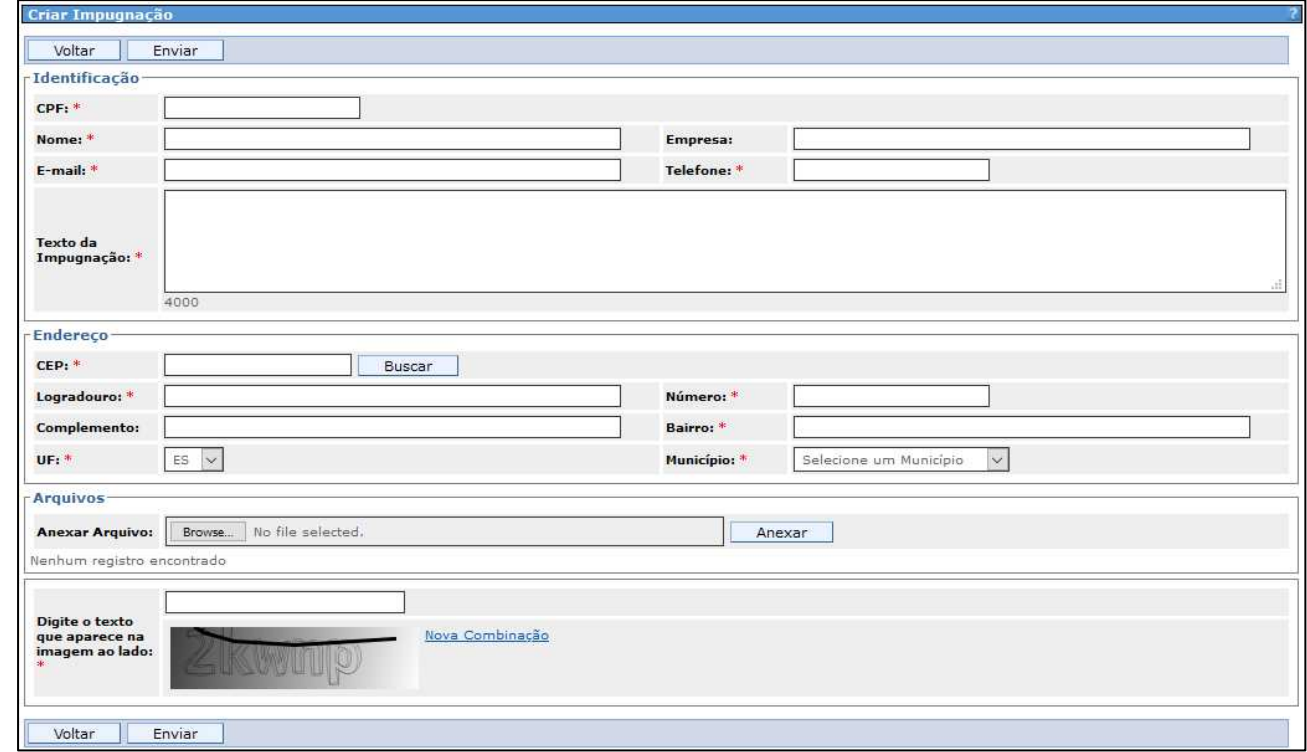

Se o interessado não possuir cadastro e/ou não realizar o login, será exibida a seguinte tela:

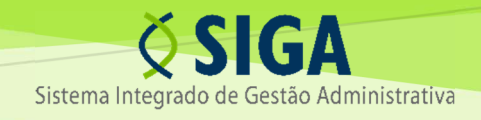

Se o interessado possuir cadastro e realizar o login, o sistema carregará as informações do seu cadastro automaticamente:

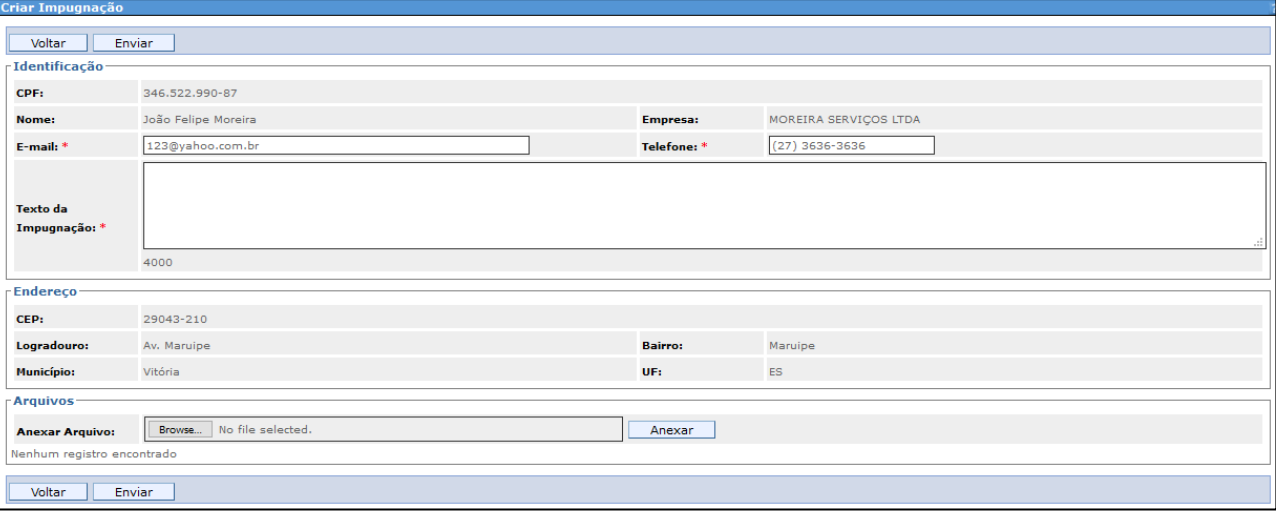

O usuário deve preencher os campos e clicar em "Enviar":

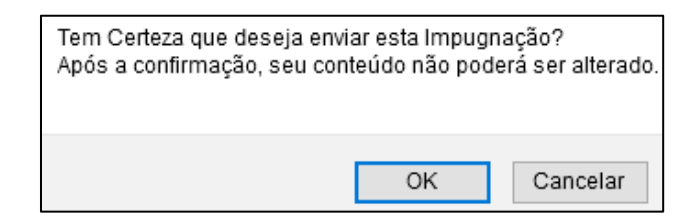

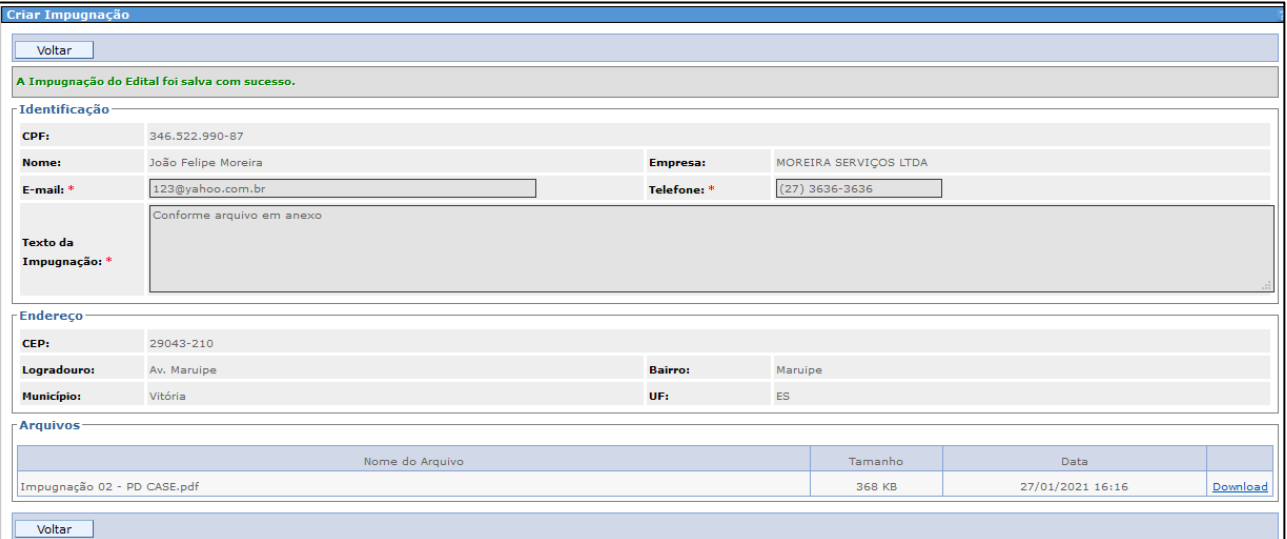

**ATENÇÃO:** Para gravação do anexo na tela, após selecionar o arquivo, o usuário deve clicar no botão "Anexar", antes de salvar a resposta. O sistema aceita o upload de mais de um arquivo

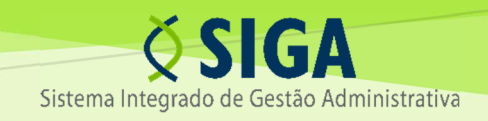

#### 5. NOTIFICAÇÕES

#### **5.1** Notificações via Painel ao Agente de Contratação, Equipe de Apoio ou Comissão de Contratação

O sistema enviará notificações via Painel de Notificações ao Agente de Contratação, Equipe de Apoio ou Comissão de Contratação quando houver registro de impugnação ou pedido de esclarecimento feito diretamente por fornecedor ou cidadão.

As notificações serão exibidas da seguinte forma:

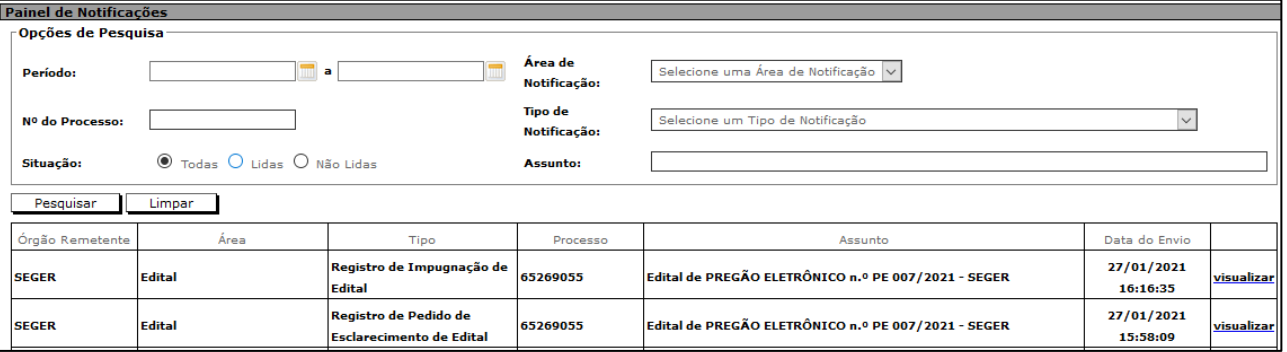

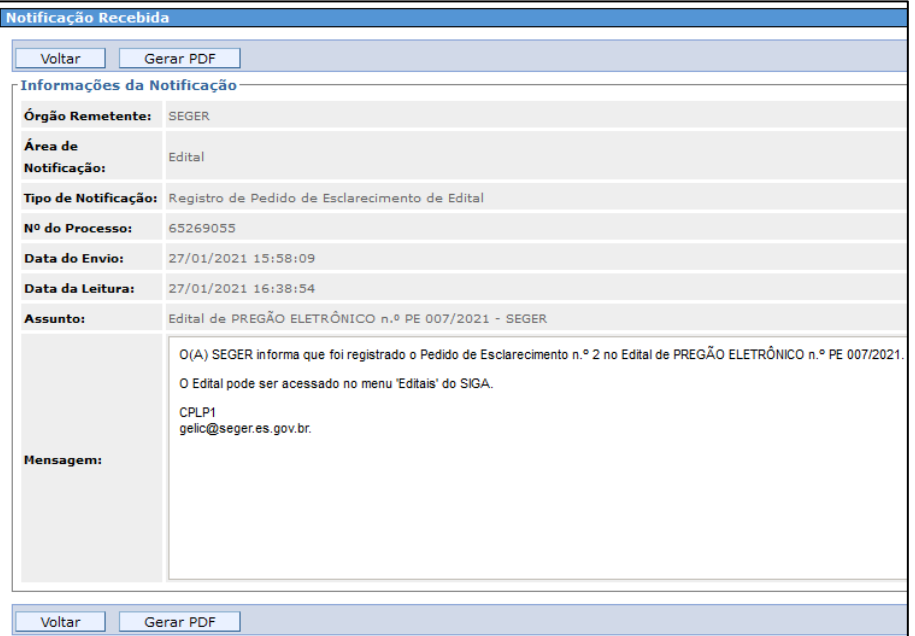

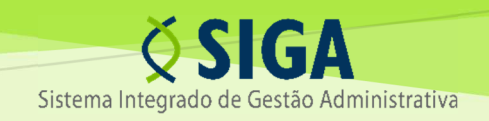

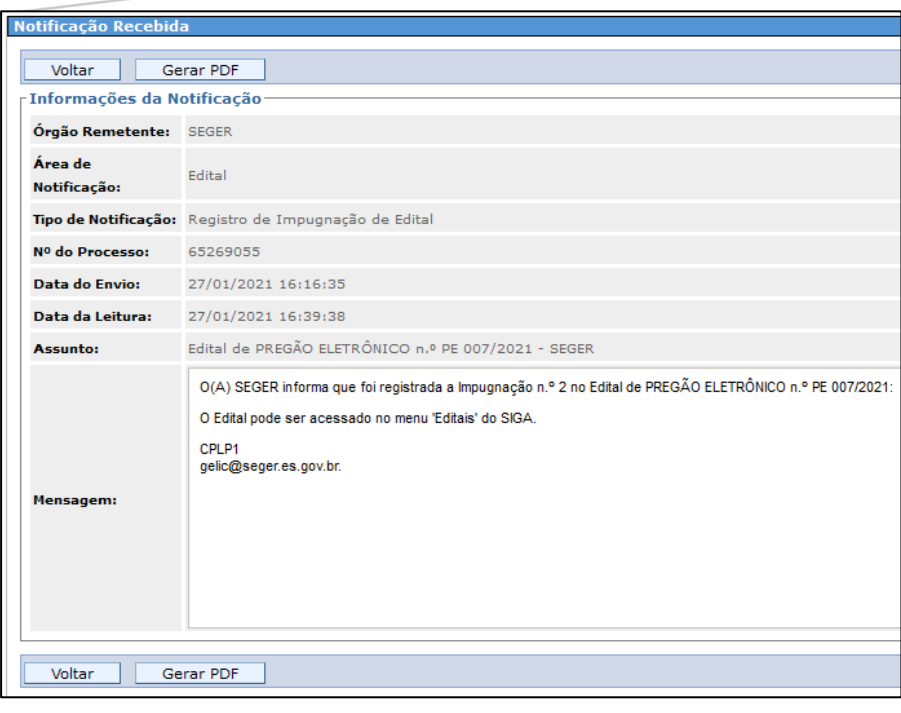

#### **5.2** Notificações via Painel aos fornecedores cadastrados no SIGA

O fornecedor que manifestar interesse na tela do Edital estando logado receberá notificações acerca dos eventos a ele relacionados exclusivamente via Painel de Notificações.

Para manifestar interesse, o fornecedor deve efetuar o login e, na tela do Edital, clicar no botão "Autorizo o Recebimento de Notificações":

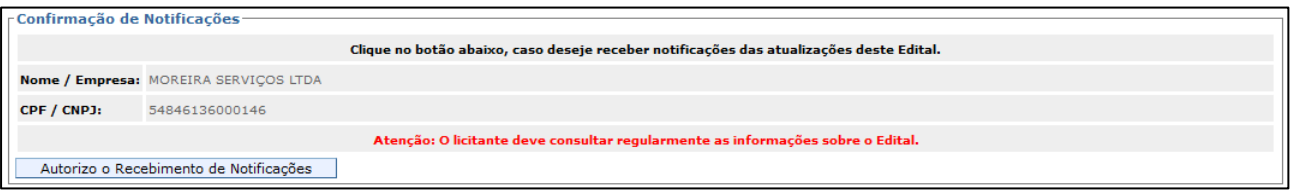

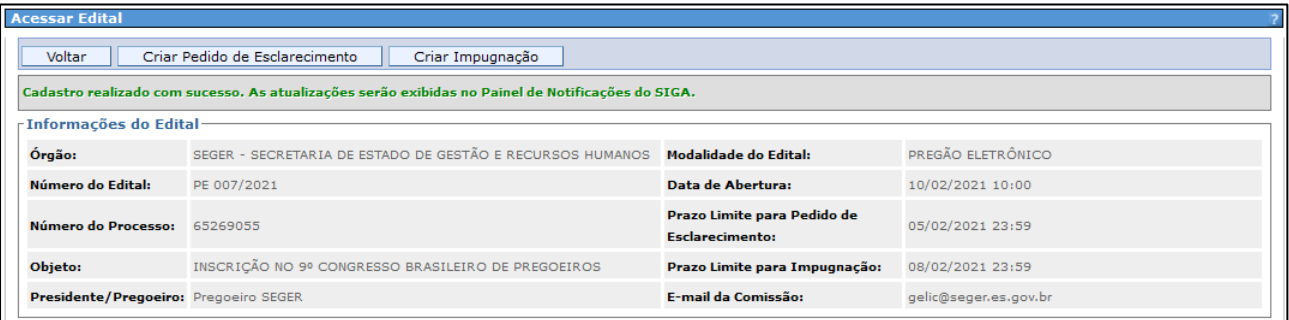

As notificações serão enviadas via Painel após manifestação de interesse nos seguintes casos:

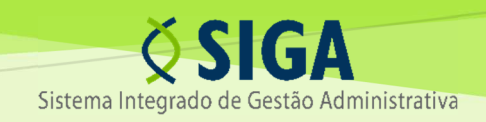

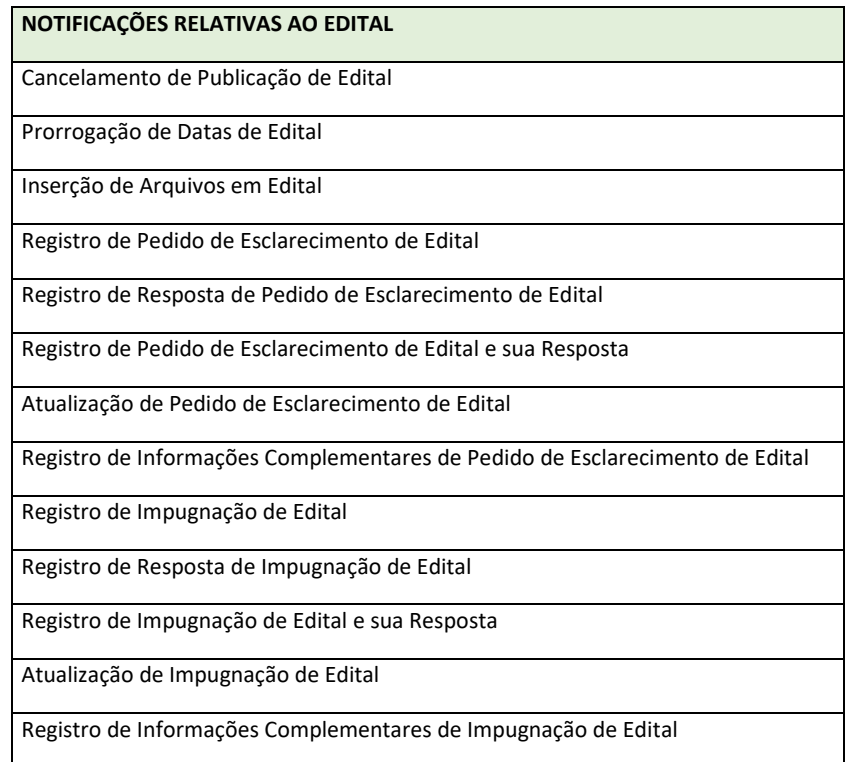

#### **ATENÇÃO:**

A notificação quanto à publicação do Edital será enviada, exclusivamente via Painel, aos fornecedores registrados no SIGA que contenham em seu cadastro o mesmo elemento de despesa consignado na tela do Edital no momento de sua publicação.

#### **5.3** Notificações via e-mail aos cidadãos e fornecedores não cadastrados no SIGA

O cidadão, ou o fornecedor sem cadastro no SIGA, poderá manifestar o interesse em receber notificações, a serem enviadas por e-mail, mediante o preenchimento de seus dados na telado Edital, clicando em seguida no botão "Autorizo o Recebimento de Notificações":

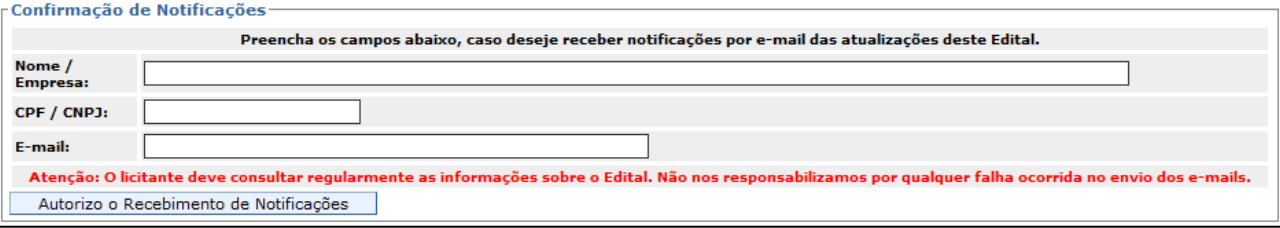

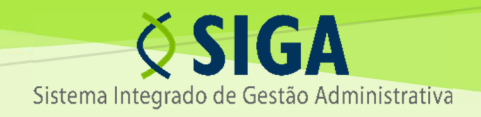

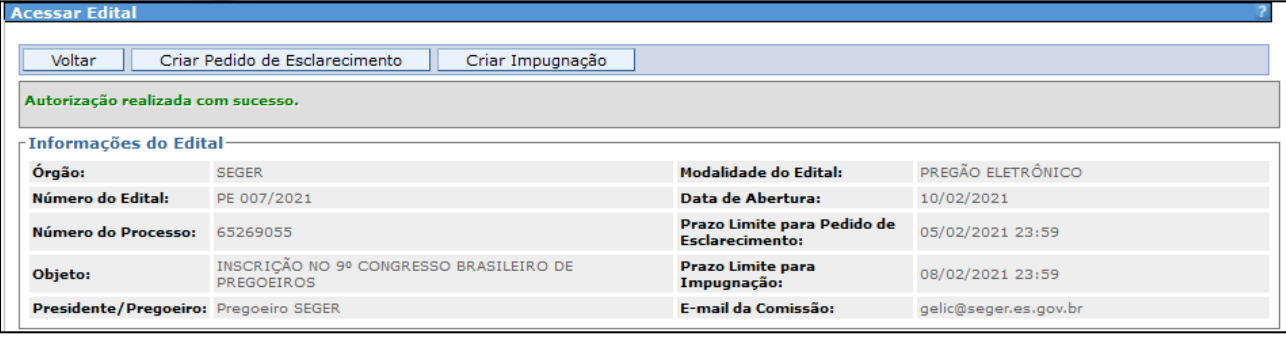

As notificações serão enviadas via e-mail após manifestação de interesse nos seguintes casos:

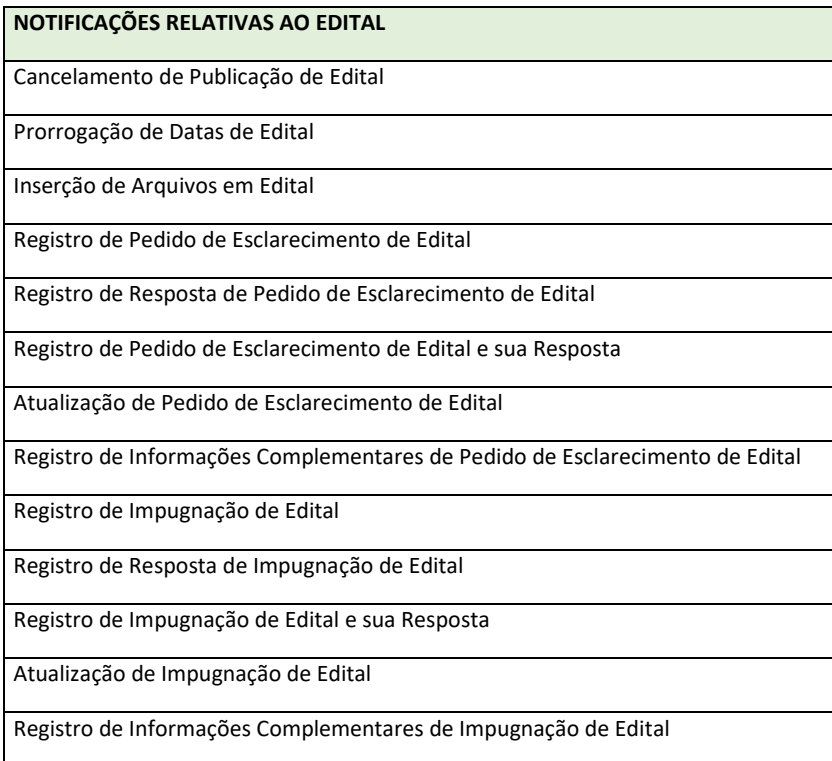

**COORDENAÇÃO DO SISTEMA SIGA GERÊNCIA DE LICITAÇÕES – GELIC GERÊNCIA DE SISTEMAS INTEGRADOS – GESIS SUBSECRETARIA DE ADMINISTRAÇÃO GERAL – SUBAD SECRETARIA DE ESTADO DE GESTÃO E RECURSOS HUMANOS – SEGER**  *Acesse o Portal SIGA:* **www.siga.es.gov.br**